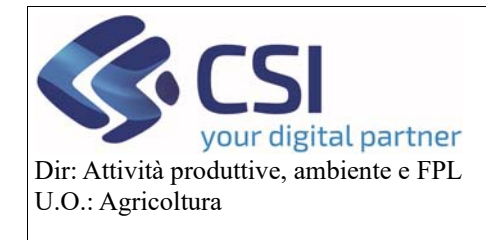

**Gestione istanze e funzionamento quadri** 

# GRAPE – Gestione procedimenti vitivinicoli Gestione istanze e funzionamento quadri

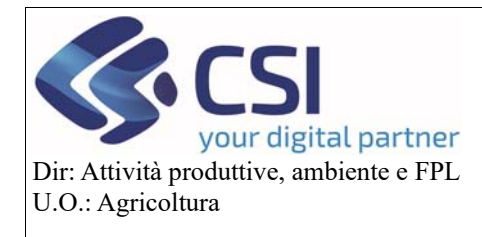

#### Pag.2

## Gestione istanze e funzionamento quadri

### Sommario

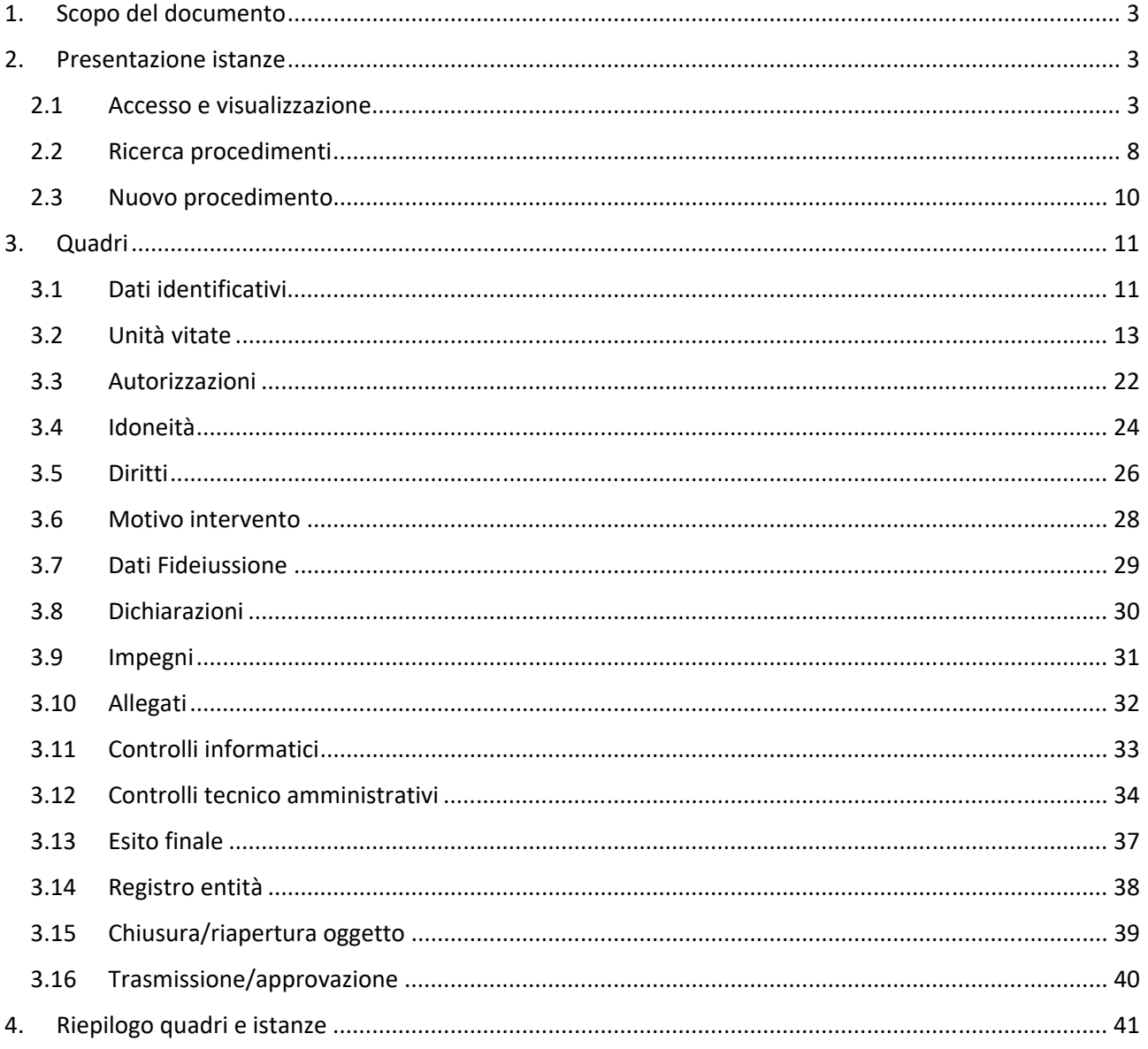

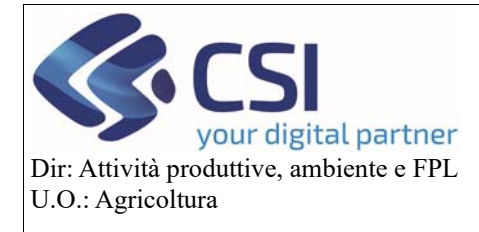

### **Gestione istanze e funzionamento quadri**

### 1. Scopo del documento

Il presente documento, rivolto agli utenti dell'applicativo *Grape – Gestione procedimenti vitivinicoli*, illustra i possibili quadri presenti nelle diverse istanze vitivinicole di gestione del protezionale vitivinicolo descrivendone funzionamento e specificità.

Ancorché le pratiche gestite dal prodotto siano molteplici, il funzionamento dei singoli quadri è il medesimo.

### 2. Presentazione istanze

Per presentare un'istanza vitivinicola è necessario avere un fascicolo aperto e validato nell'anno corrente all'interno dell'Anagrafe Agricola del Piemonte.

#### 2.1Accesso e visualizzazione

L'accesso all'applicativo **GRAPE – gestione procedimenti vitivinicoli** avviene collegandosi al portale dei servizi della regione Piemonte con le proprie credenziali.

Per accedere al procedimento è necessario essere dotati delle seguenti tipologie di credenziali:

- SPID
- CNS Carta nazionale dei servizi
- Certificato firma digitale
- Credenziali rilasciate da sistema Piemonte (si evidenzia che Sistema Piemonte non rilascia più credenziali)

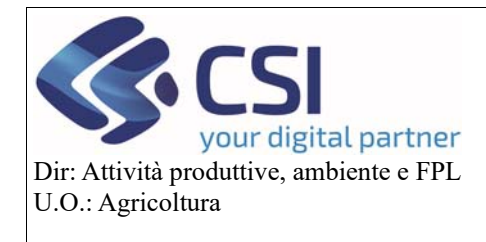

### **Gestione istanze e funzionamento quadri**

Per accedere al sistema è necessario seguire i seguenti passaggi:

1. Selezionare il pulsante "Accesso riservato"

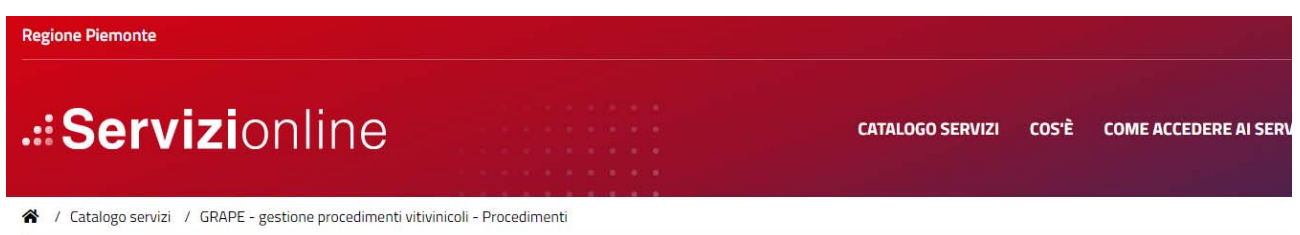

83 Tema Agricoltura

### **GRAPE - gestione procedimenti vitivinicoli - Procedimenti**

Imprese e liberi professionisti

 $\begin{array}{|c|c|}\n\hline\n\vdots & \hline\n\end{array}$  Enti pubblici

#### Scheda informativa per l'utenza "Imprese e liberi professionisti"

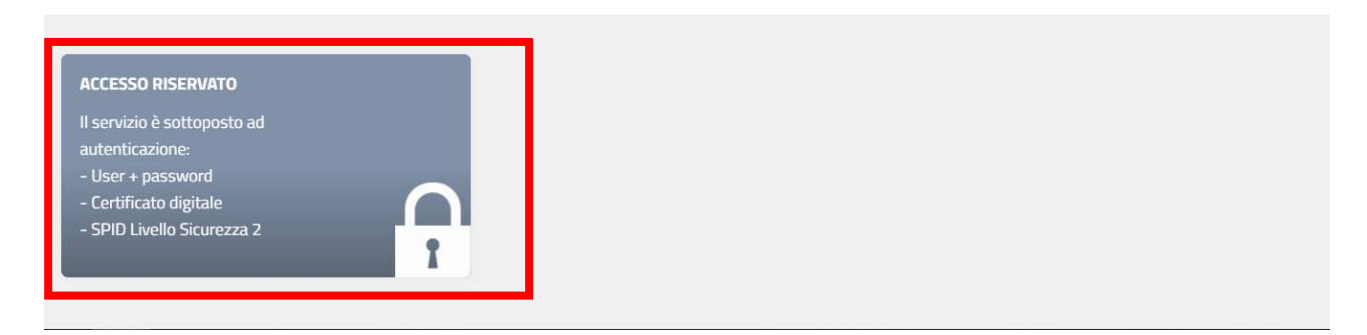

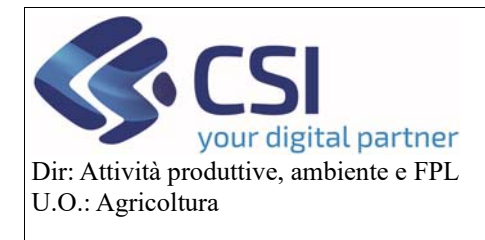

### **Gestione istanze e funzionamento quadri**

Il sistema visualizzerà la seguente pagina intermedia dove, a seconda della tipologia delle credenziali in possesso dall'operatore, lo stesso dovrà procedere all'accesso

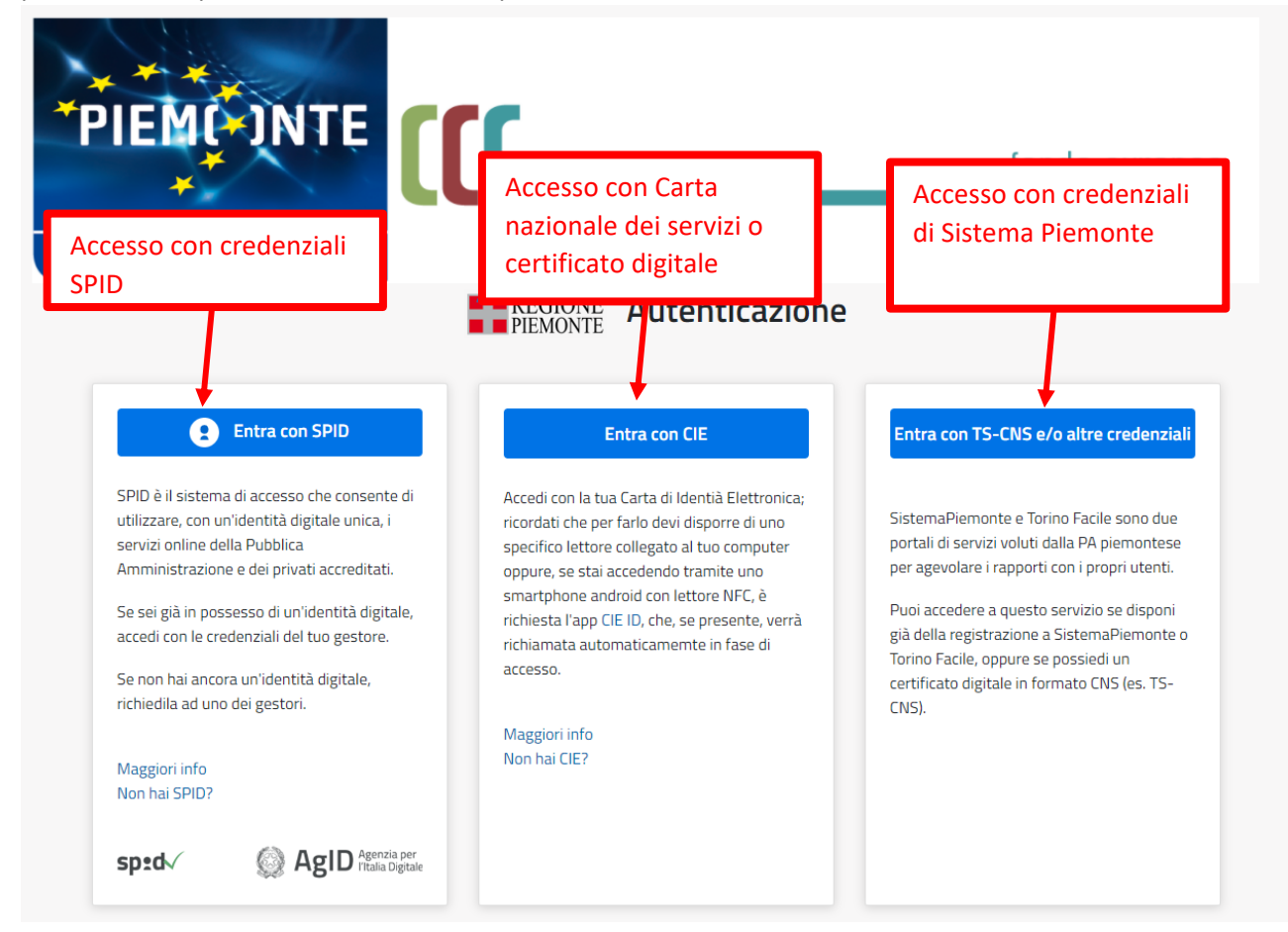

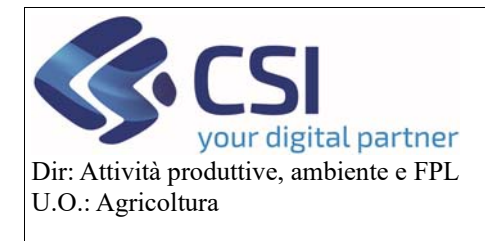

### **Gestione istanze e funzionamento quadri**

Nella scelta di accesso con le credenziali di sistema Piemonte, dovrà essere scelto l'opzione "Sistema Piemonte"

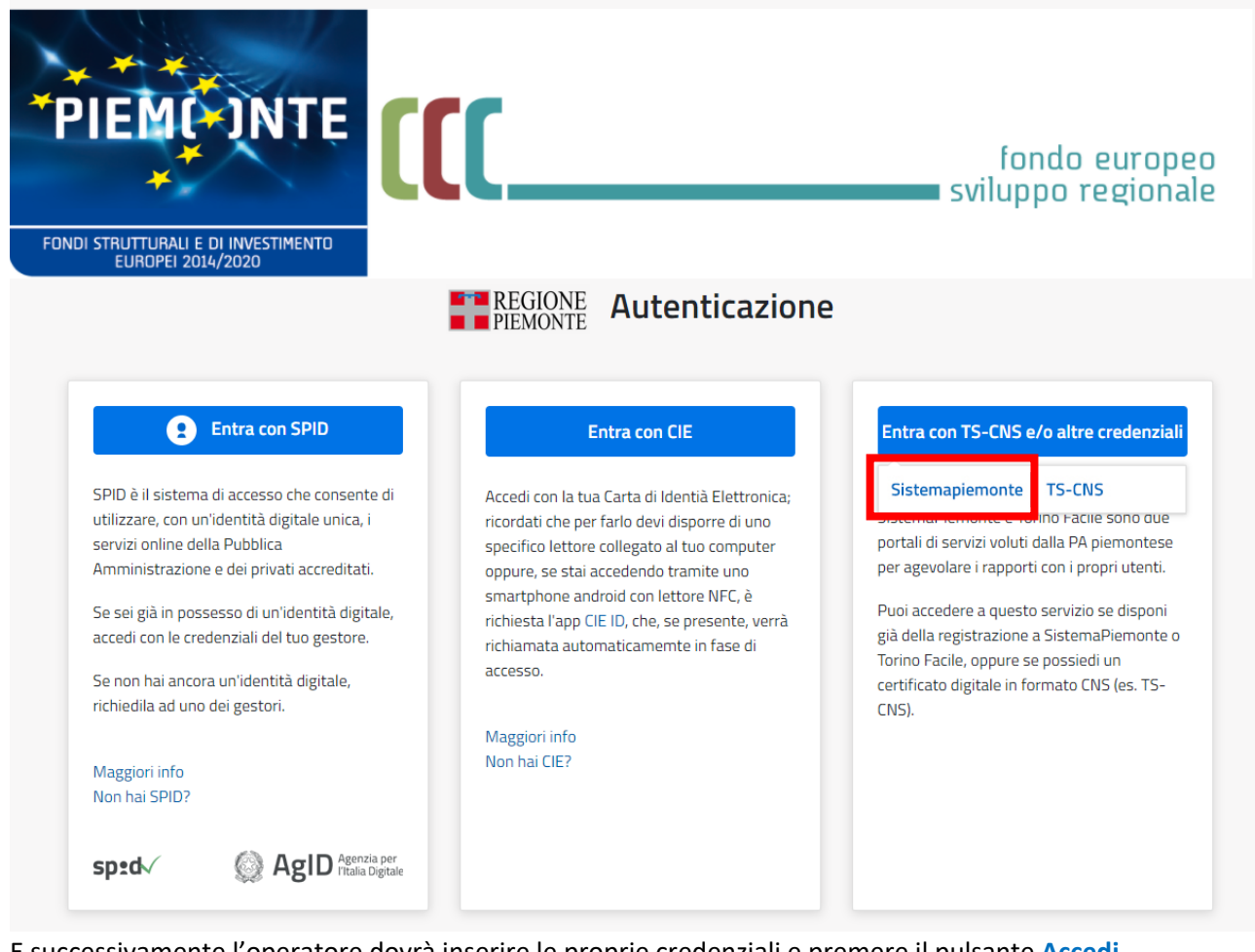

#### E successivamente l'operatore dovrà inserire le proprie credenziali e premere il pulsante **Accedi**

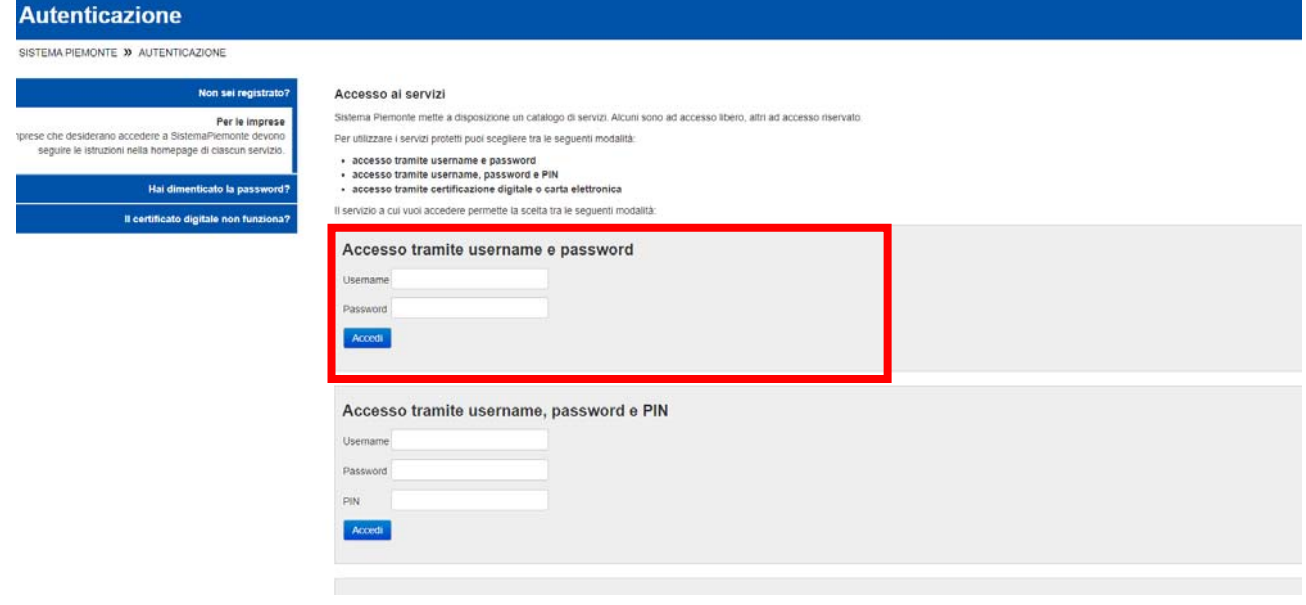

Pag.6

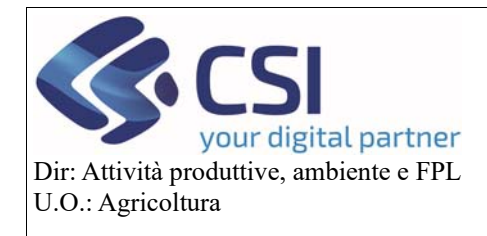

### **Gestione istanze e funzionamento quadri**

Il sistema visualizzerà successivamente una pagina per la scelta del ruolo.

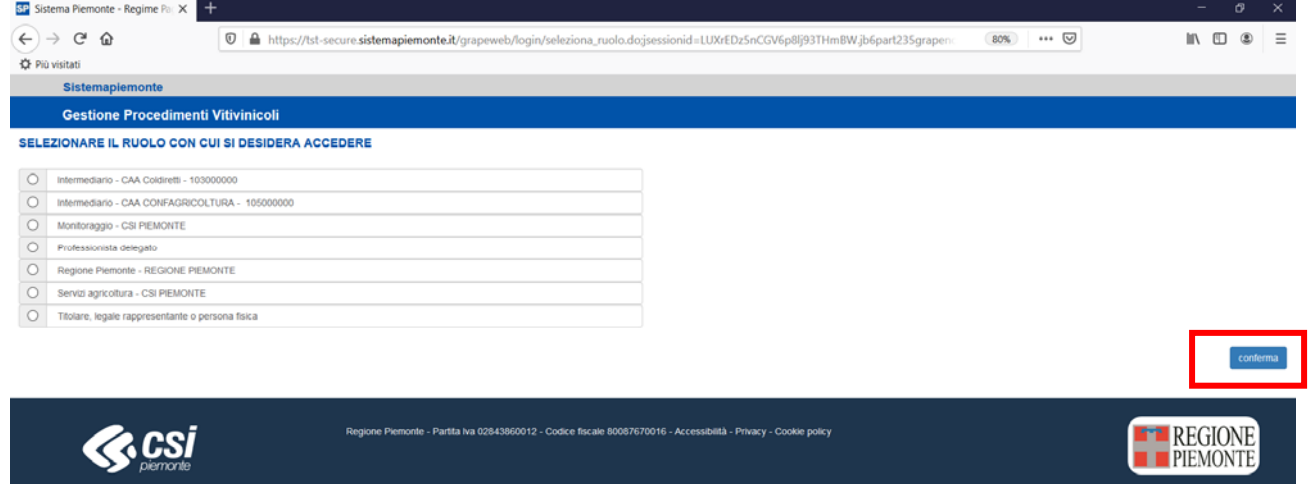

Scelto il ruolo e cliccato su conferma è possibile accedere alla Home page dell'applicativo GRAPE. In base al ruolo cui si è abilitati verranno mostrate delle voci di menu differenti.

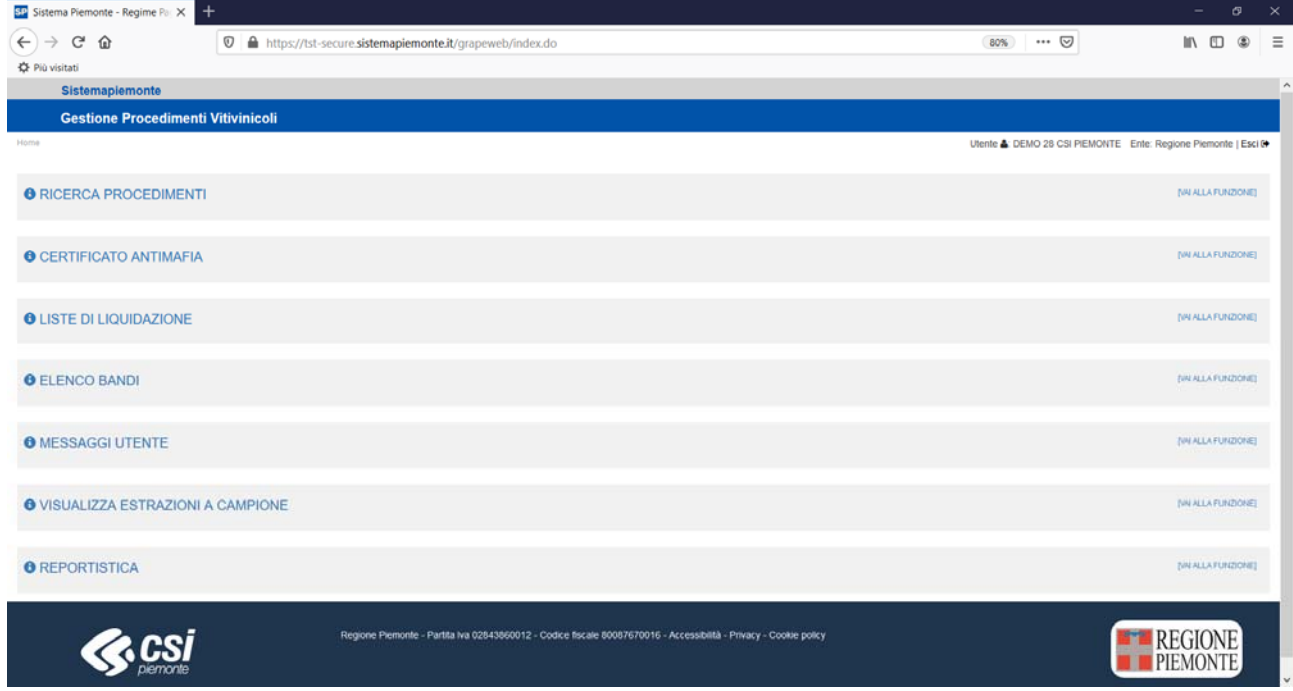

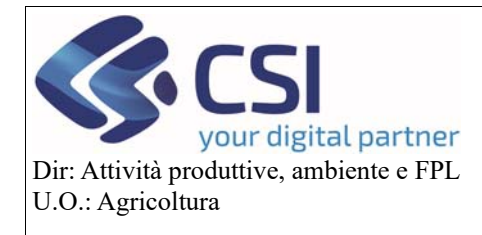

### **Gestione istanze e funzionamento quadri**

#### 2.2Ricerca procedimenti

Scegliendo la voce di home page "**Ricerca Procedimenti**", utilizzando i filtri di ricerca previsti, l'operatore potrà ricercare un'azienda / uno specifico procedimento.

Una volta impostati i filtri è necessario premere il tasto "**Conferma**" della sezione specifica

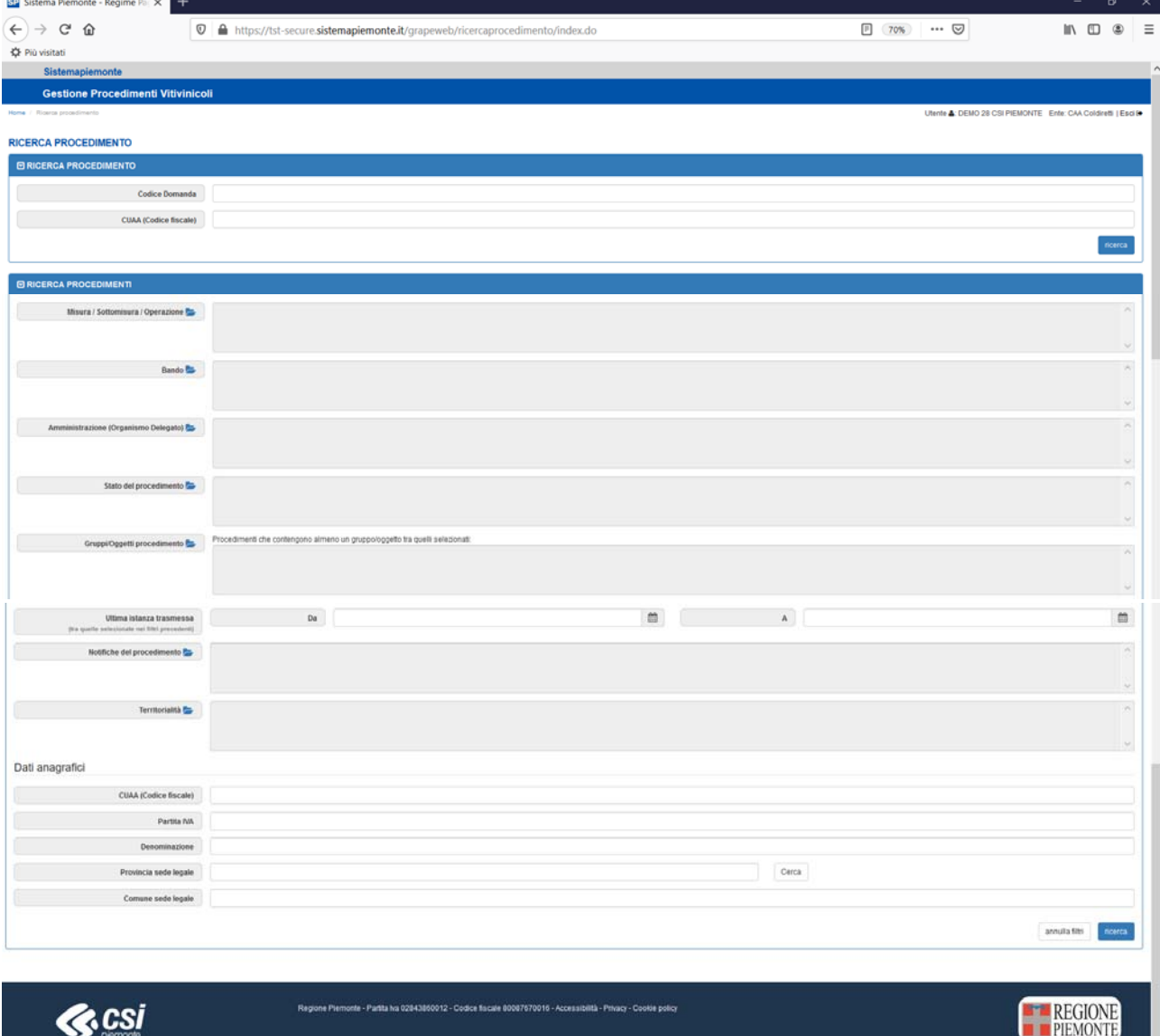

Il risultato di una ricerca verrà mostrato come una tabella dalle colonne mobili (questo tipo di tabella permette di esporre/nascondere dei campi e applicare ulteriori filtri sui dati in essa contenuti) contenente l'elenco dei procedimenti attivi che risulteranno consultabili oppure modificabili in base allo stato degli stessi e al ruolo dell'utente collegato. Il risultato della ricerca sarà anche scaricabile in formato Excel.

Tramite l'icona "punto linea" è possibile entrare nel dettaglio di un procedimento: il sistema mostrerà una ulteriore tabella con le colonne mobili in cui vengono elencati tutti gli oggetti costituenti a quel momento il procedimento in esame. Da questa pagina, a seconda del ruolo e del diritto di accesso, è possibile aggiungere / cancellare oggetti, se previsti, al procedimento in esame.

**PIEMONTE** 

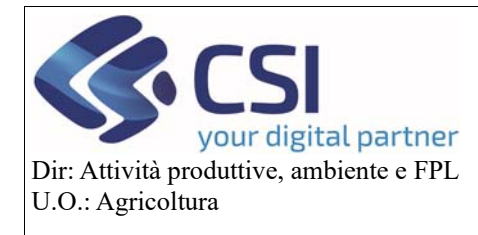

### **Gestione istanze e funzionamento quadri**

**ATTENZIONE!** Un utente può aprire un determinato oggetto solo se si verificano delle condizioni specifiche o solo se possiede le abilitazioni necessarie all'apertura (l'apertura a degli oggetti avviene mediante clic sulle icone +). *ES.: un oggetto di tipo istruttoria può essere aperto su un procedimento solo da un utente PA e solo se esiste un oggetto di tipo istanza nello stato trasmesso*.

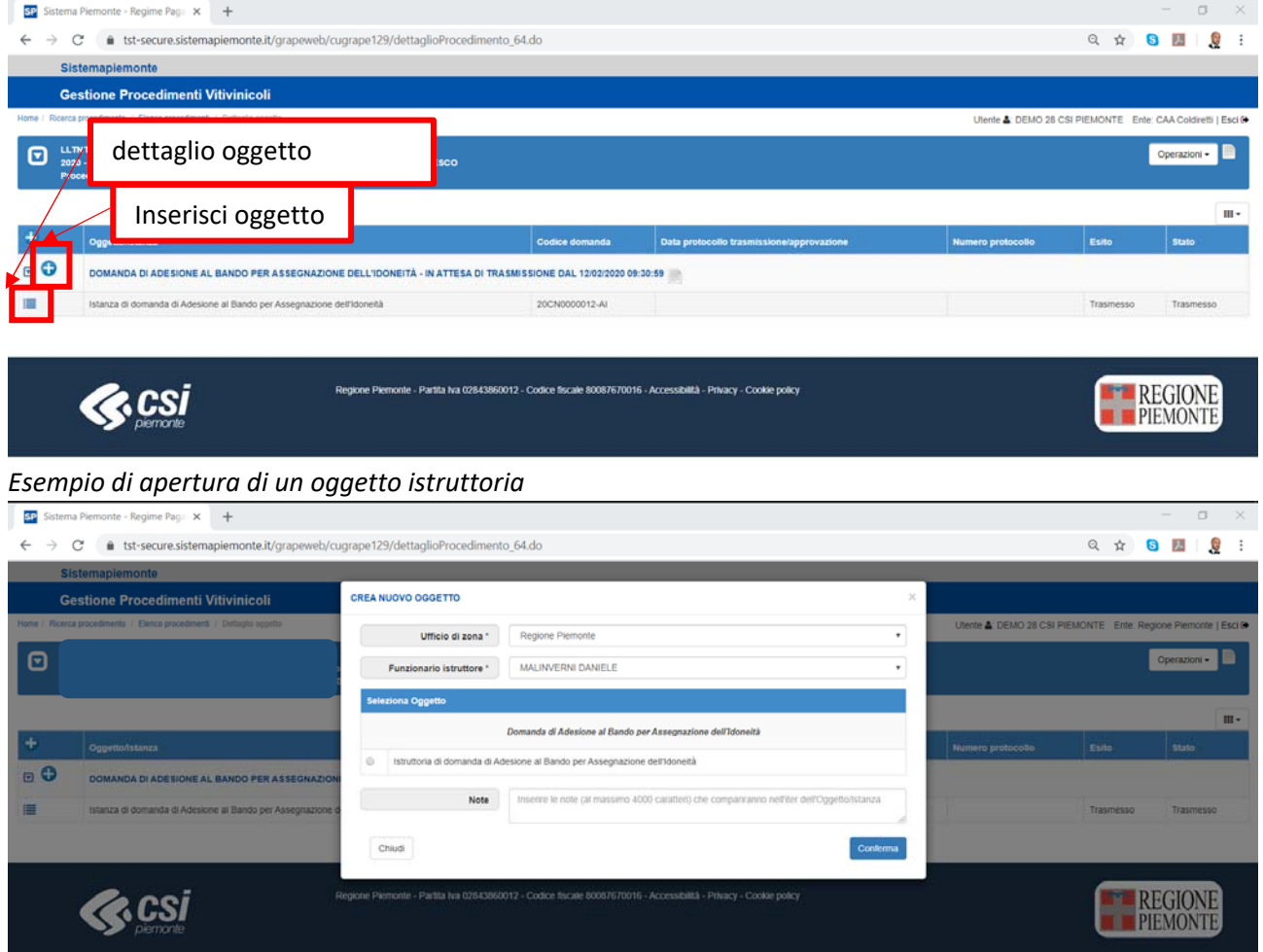

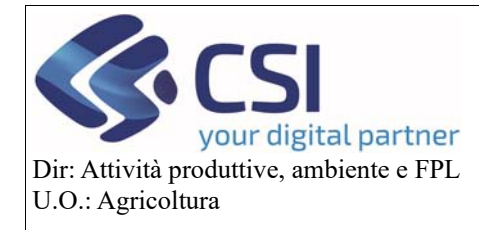

**FREGIONE** 

Pag.10

### **Gestione istanze e funzionamento quadri**

#### 2.3Nuovo procedimento

Cliccando sulla voce di home page "**nuovo procedimento**" viene mostrato l'elenco dei bendi attivi su l'operatore può aprire un procedimento per un'azienda.

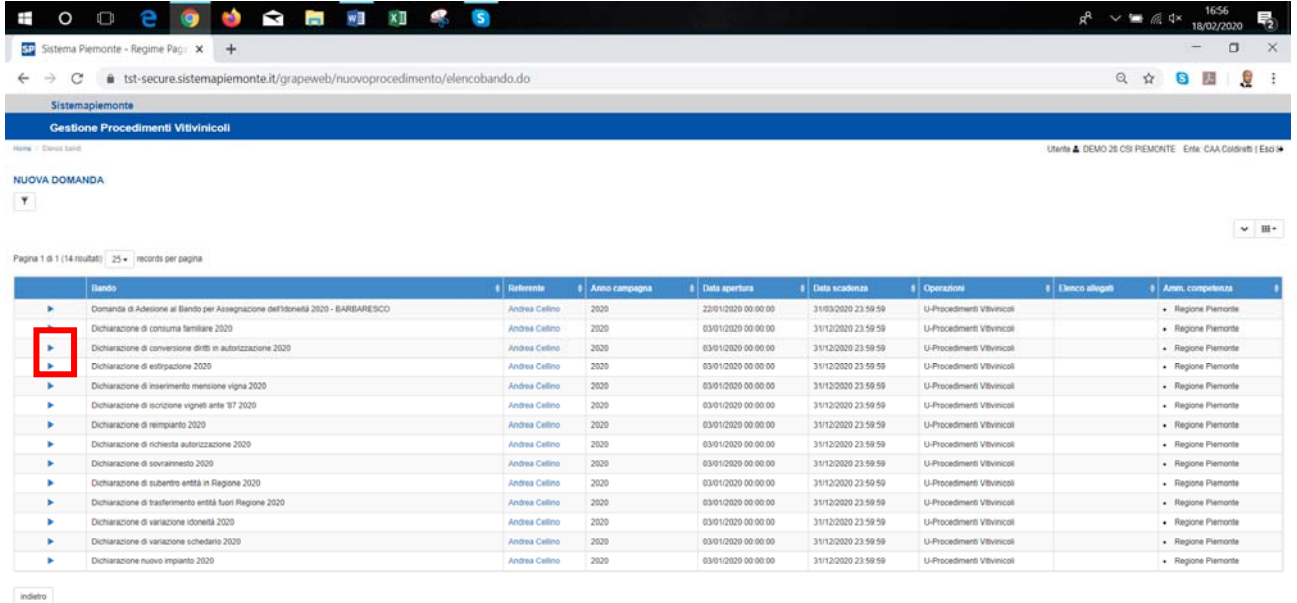

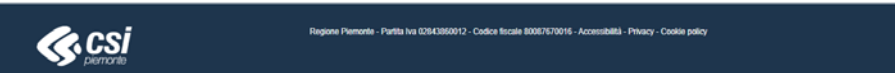

Scelto il procedimento, cliccando sulla freccia blu corrispondente il bando interessato, l'utente viene ricondotto alla pagina di scelta dell'azienda per cui avviarlo. La ricerca dell'azienda può avvenire per CUAA o per P.IVA oppure per Denominazione.

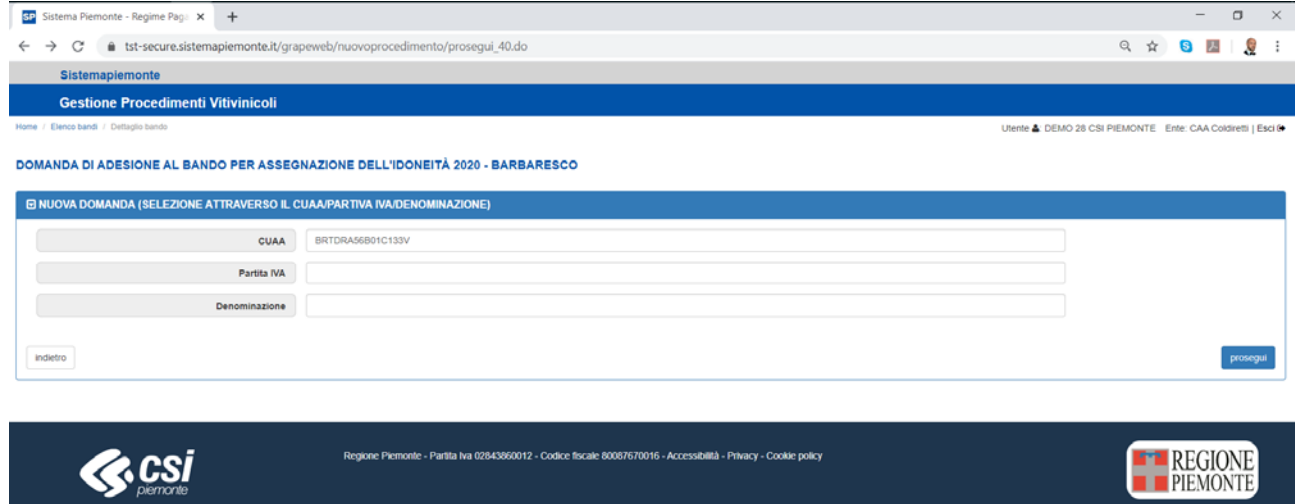

Se la ricerca va a buon fine, appare una pagina con i dati dell'azienda selezionata. Confermando l'utente viene ricondotto all'interno del quadro Dati Identificativi dell'oggetto istanza del procedimento appena aperto.

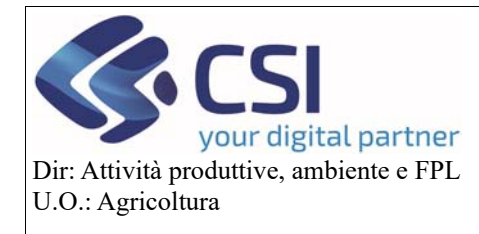

### **Gestione istanze e funzionamento quadri**

#### 3. Quadri

Una volta creata l'istanza, la stessa si compone di differenti quadri a seconda della tipologia dell'istanza. Di seguito vengono descritti i singoli quadri presenti nelle differenti domande.

#### 3.1Dati identificativi

Nel quadro "**Dati identificativi**" è possibile selezionare l'Ente competente al quale è destinata la pratica e il soggetto richiedente; inoltre è possibile inserire un'eventuale nota.

L'ente competente di default è la Regione Piemonte – Assessorato all'Agricoltura.

Il richiedente viene impostato di default con il titolare /rappr. Legale dell'azienda. Può essere modificato scegliendo dal menu a tendina un soggetto dichiarato in Anagrafe, nel quadro soggetti collegati, con un ruolo con "potere di firma".

La restante parte del quadro mostra una serie di informazioni aziendali di carattere generale. Il quadro "**Dati identificativi**" è presente nelle istanze di tutti i procedimenti vitivinicoli.

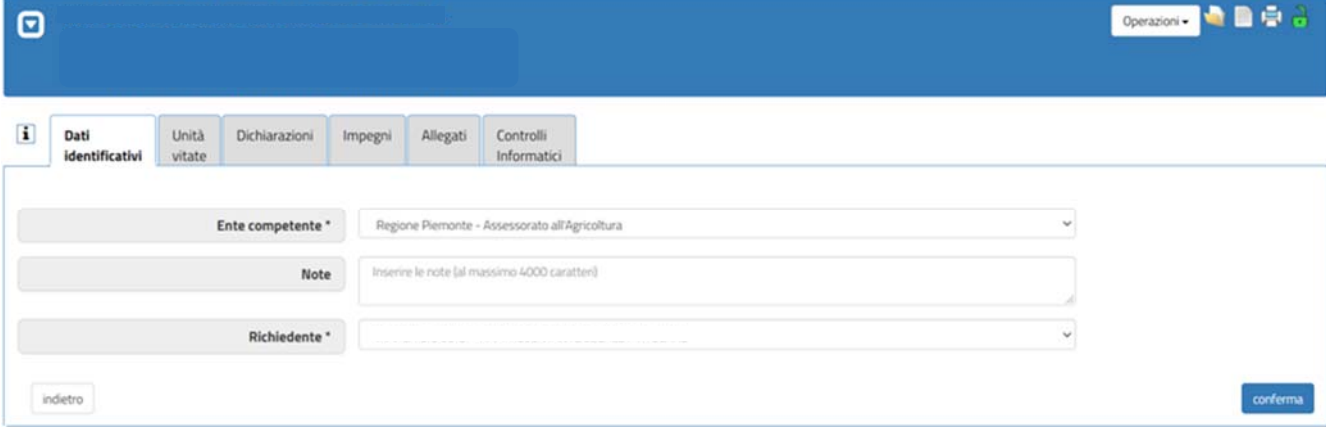

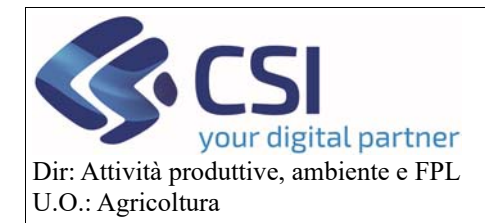

## **Gestione istanze e funzionamento quadri**

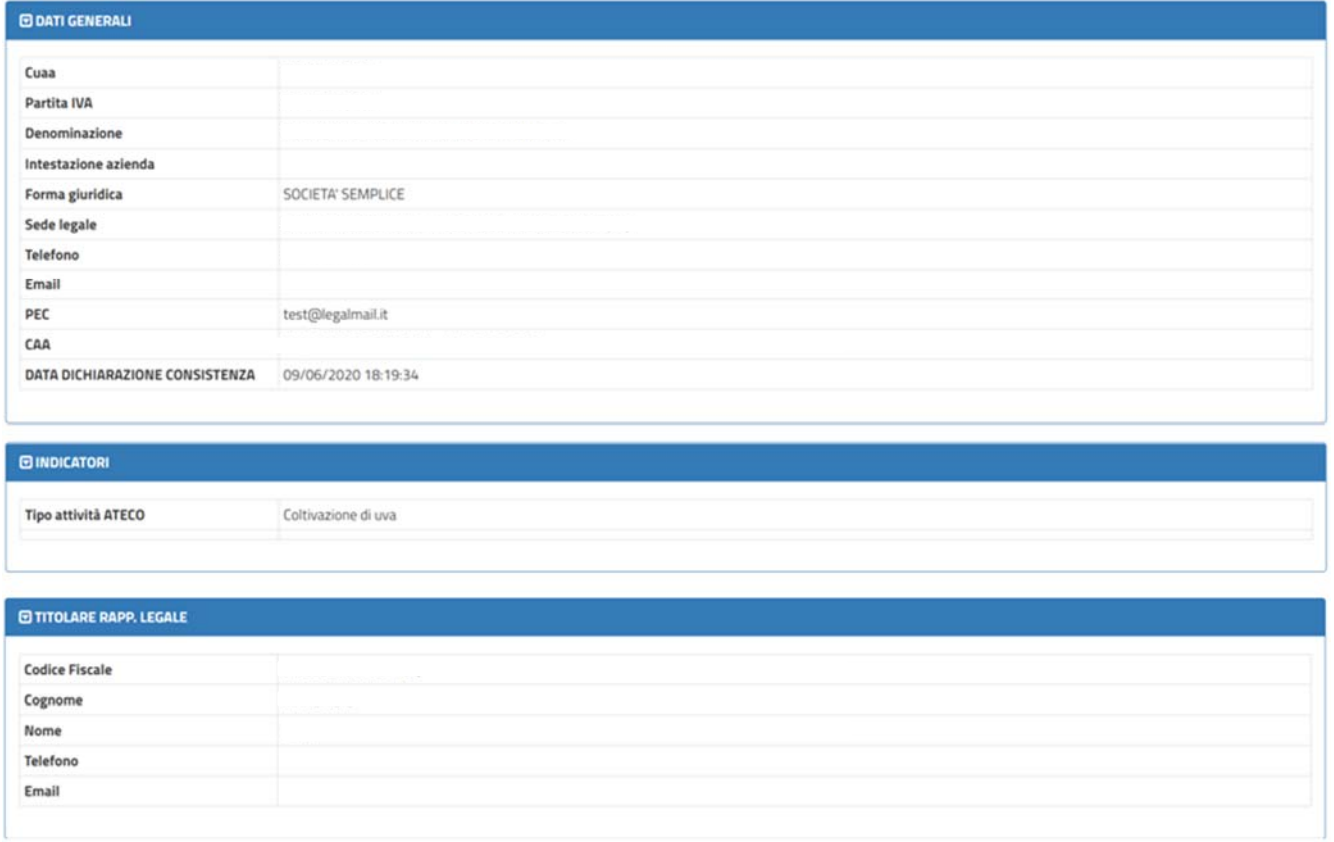

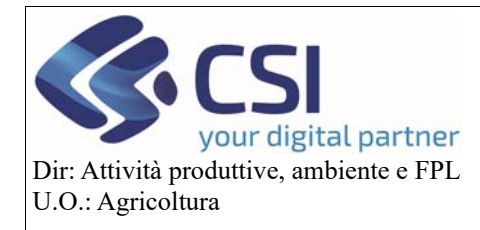

### **Gestione istanze e funzionamento quadri**

#### 3.2Unità vitate

Il quadro "**Unità vitate**" assume una veste diversa a seconda della tipologia di istanza che si sta eseguendo. Pertanto, occorre distinguere tra il quadro unità vitate delle istanze grafiche e il quadro unità vitate delle istanze alfanumeriche.

#### **Unità vitate in istanze grafiche:**

è il quadro in cui avviene la lavorazione grafica dell'intervento richiesto.

La compilazione del quadro attraversa quattro step:

- 1‐ Domanda grafica assente
- 2‐ Domanda grafica in fase di creazione
- 3‐ Domanda grafica creata
- 4‐ Domanda grafica consolidata

Selezionando il pulsante "**Crea domanda grafica**" nel primo step, si passa allo step successivo "**Domanda grafica in fase di creazione**"

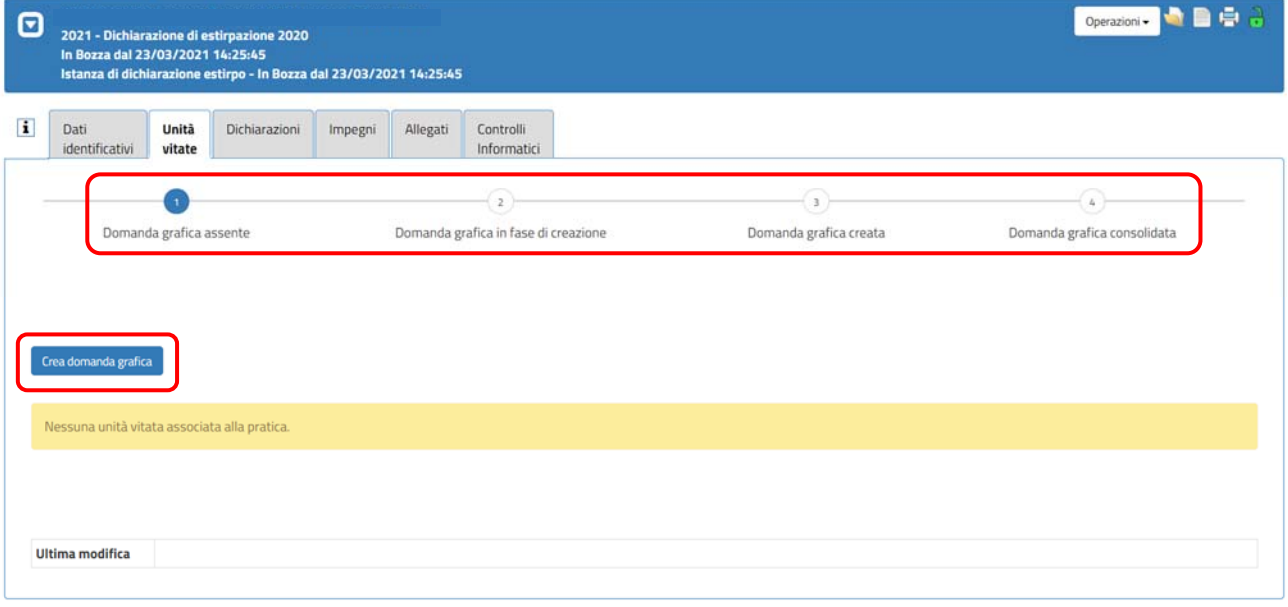

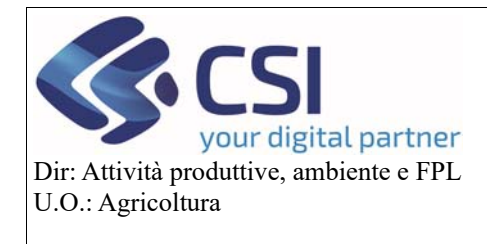

### **Gestione istanze e funzionamento quadri**

Confermando l'operazione la domanda grafica viene generata e si giunge allo step "**Domanda grafica creata"**

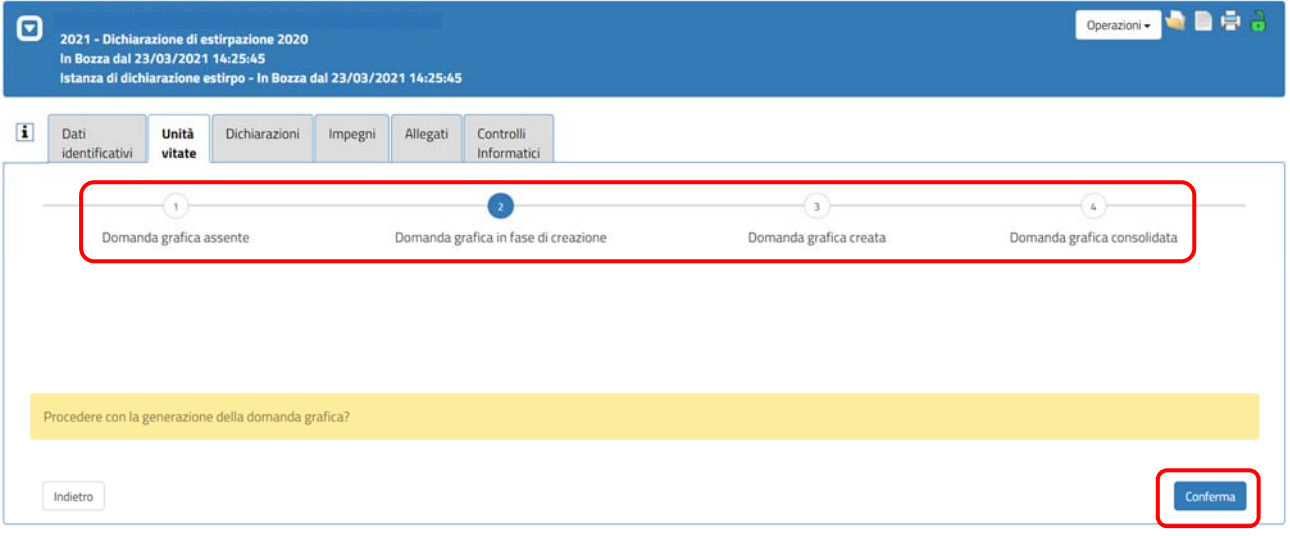

In questo step attraverso gli appositi pulsanti è possibile consultare, modificare, consolidare e sbloccare la domanda grafica.

"**Consulta domanda grafica**" permette di accedere alla domanda grafica in sola visualizzazione.

"**Modifica domanda grafica**" permette di accedere al tool di domanda grafica consentendo di operare su di essa; in grafica si potranno eseguire le lavorazioni specifiche previste per il tipo istanza che si sta redigendo. "**Sblocca domanda grafica**" consente di annullare tutte le lavorazioni eseguite in grafica riportando la compilazione del quadro al primo step (domanda grafica assente).

"**Consolida domanda grafica**", completate le lavorazioni grafiche, consente di accedere al quarto ed ultimo step della compilazione del quadro (domanda grafica consolidata).

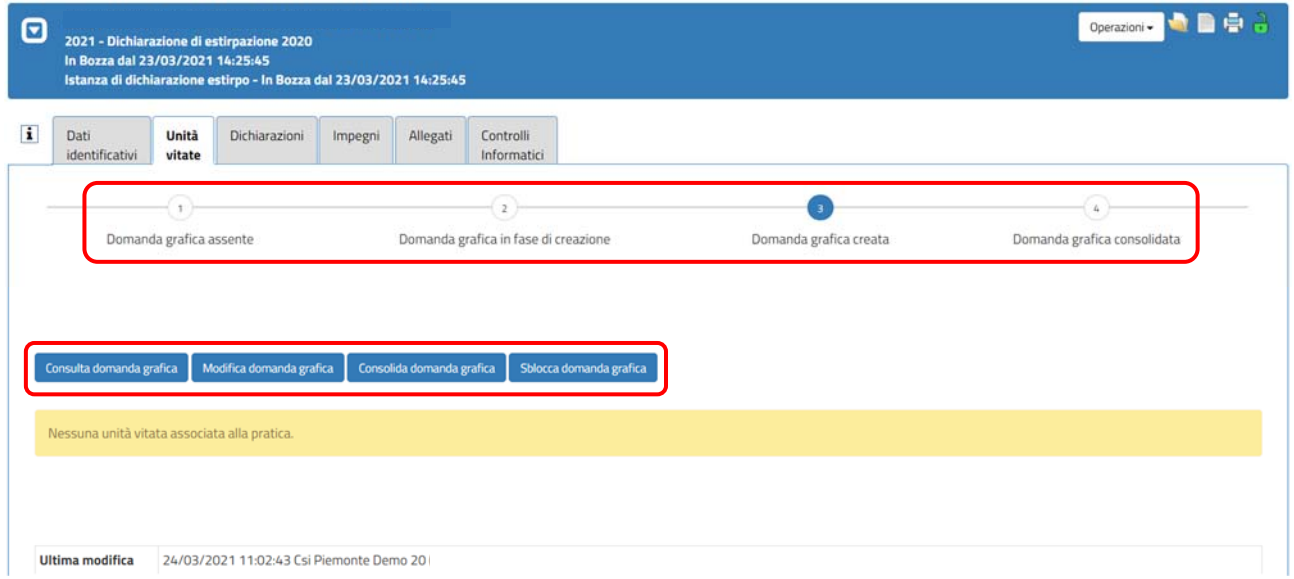

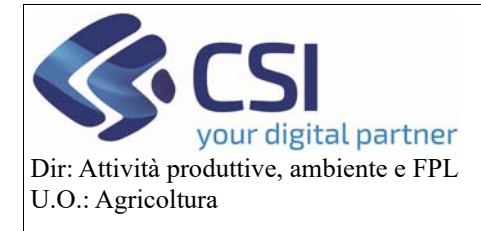

### **Gestione istanze e funzionamento quadri**

Una domanda grafica consolidata può essere riaperta per eseguire modifiche e/o nuove lavorazioni selezionando "**Riapri domanda grafica**".

Inoltre, la domanda grafica consolidata può essere consultata attraverso la solita funzione "**Consulta domanda grafica**".

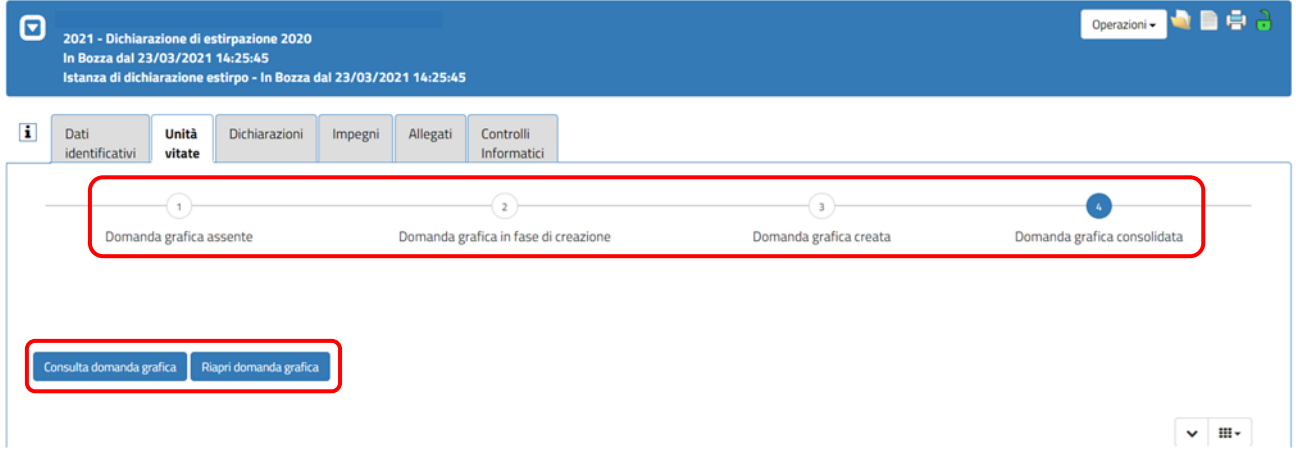

Il quadro "**Unità vitate**" nella sua veste grafica, è presente in tutti i procedimenti vitivinicoli grafici, ovvero estirpo (semplice e di tipo reimpianto anticipato) , reimpianto (semplice e di tipo reimpianto anticipato), nuovo impianto, variazione schedario, consumo familiare e vigneti ante '87.

Per il funzionamento del tool di domanda grafica fare riferimento al manuale **Grape – Funzionalità domande grafica.** 

#### **Unità vitate in istanze alfanumeriche:**

è il quadro che permette di associare alla pratica in essere le unità vitate di interesse; a tal fine è necessario selezionare il pulsante "**Associa UV**"

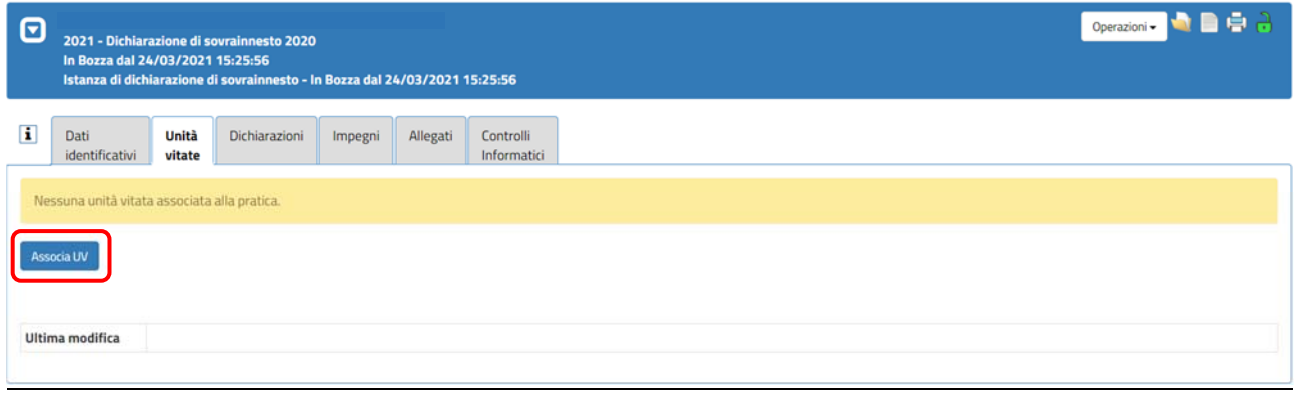

Pag.15

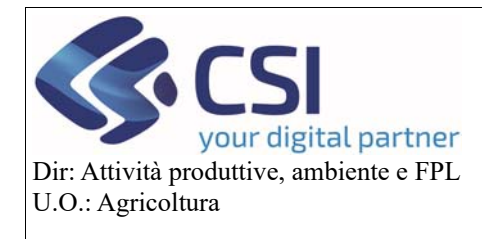

### **Gestione istanze e funzionamento quadri**

Il sistema visualizza l'elenco di tutte le unità vitate in capo all'azienda dal quale è possibile scegliere quelle da abbinare all'istanza selezionando l'icona "**Foglio/Matita**"

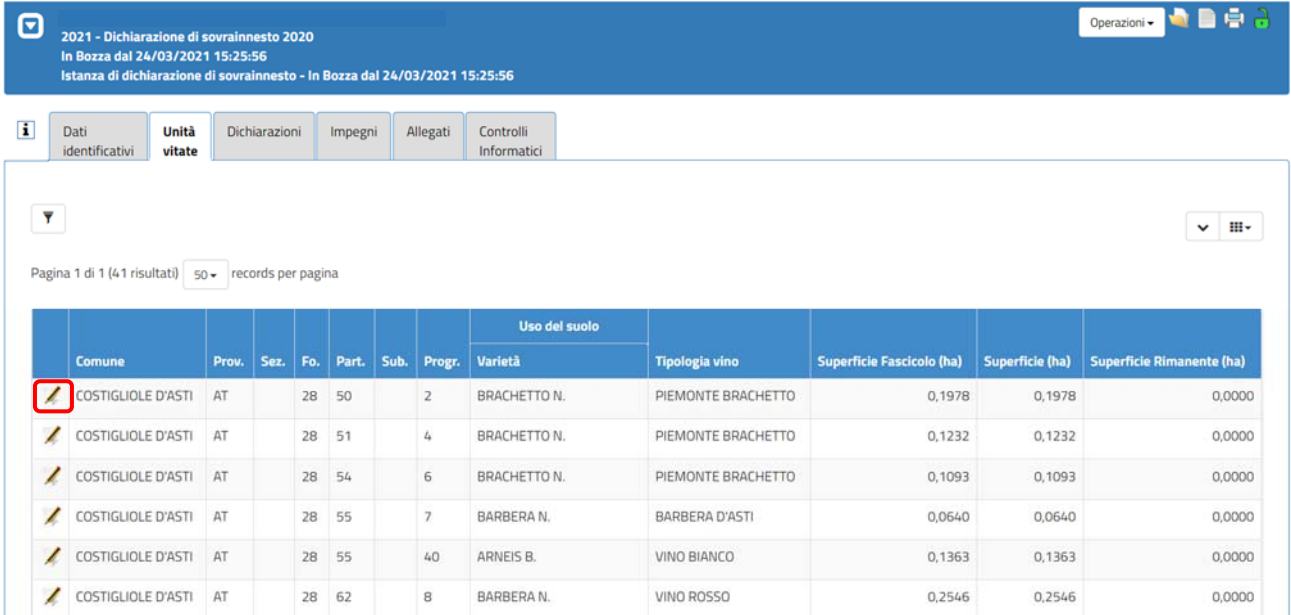

**ATTENZIONE!** Per ogni unità vitata selezionata sarà necessario inserire le informazioni specifiche richieste dal tipo di istanza che si sta compilando (es. la data di sovrainnesto nell'istanza di sovrainnesto).

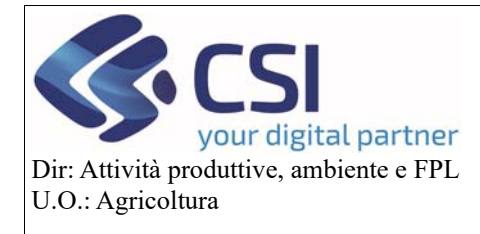

### **Gestione istanze e funzionamento quadri**

Le unità vitate associate possono essere modificate e/o duplicate, a seconda dell'istanza che si sta presentando.

#### *Modifica UV:*

Un'unità vitata selezionata per essere associata ad un'istanza di sovrainnesto, prevede ad esempio la modifica della "**Varietà**" e della "**Tipologia vino**" oltre che la valorizzazione obbligatoria della "**Data sovrainnesto**"; è anche possibile inserire una nota nel campo "**Note**".

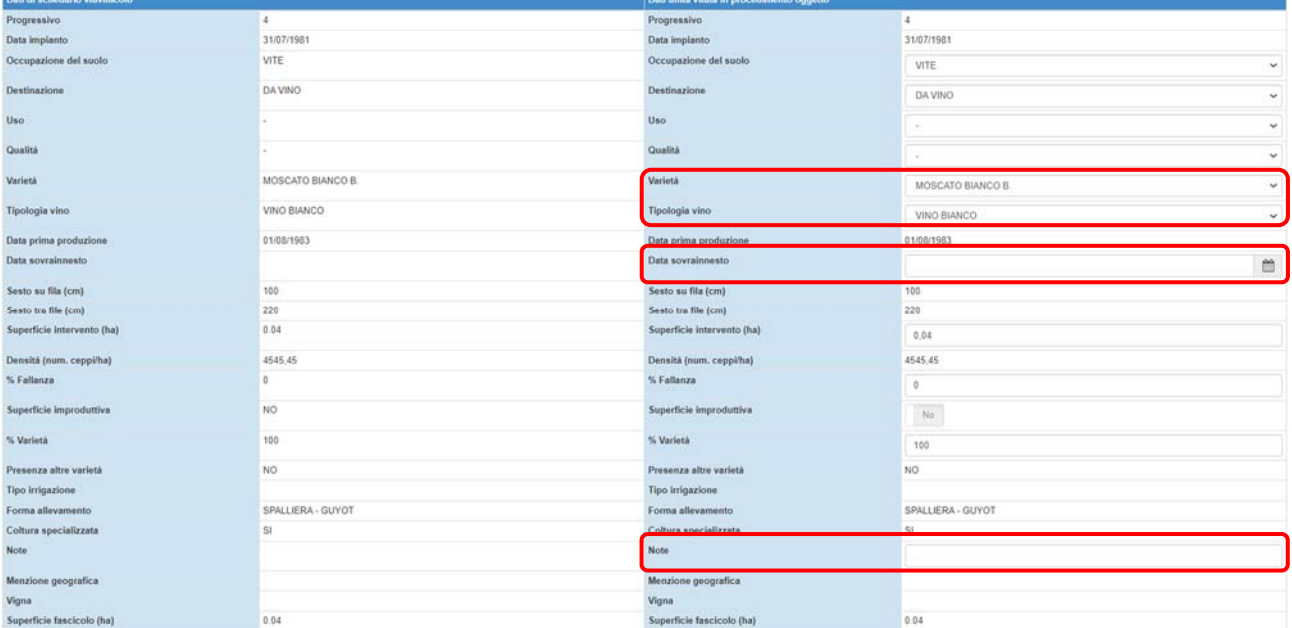

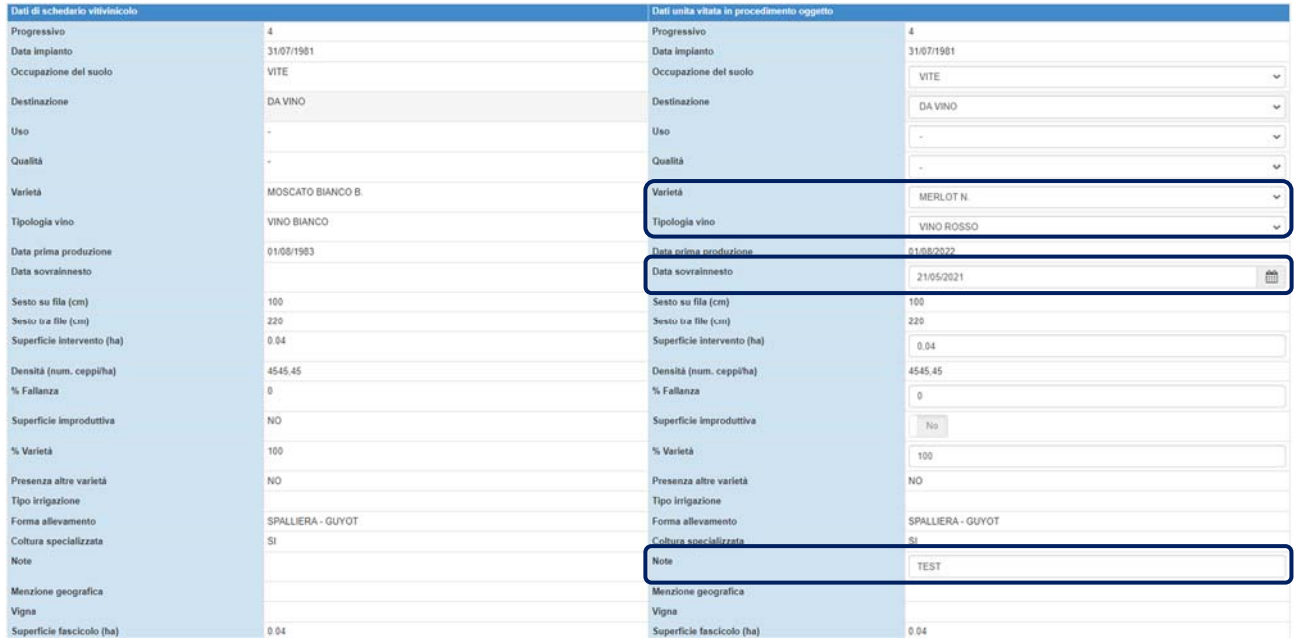

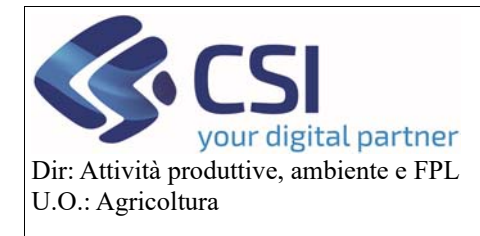

**DATI UNITÀ VITATA** 

### **GRAPE – Gestione procedimenti vitivinicoli**

### **Gestione istanze e funzionamento quadri**

Nelle istanze che lo prevedono è consentito anche variare la percentuale del vitigno principale "**% Varietà**" aggiungendone di altri; per farlo è necessario selezionare l'icona "+" nella sezione "**Dati altra varietà**". Sarà possibile così inserire la varietà desiderata e la relativa percentuale, si ricorda che la somma della percentuale delle altre varietà non può superare il 15%.

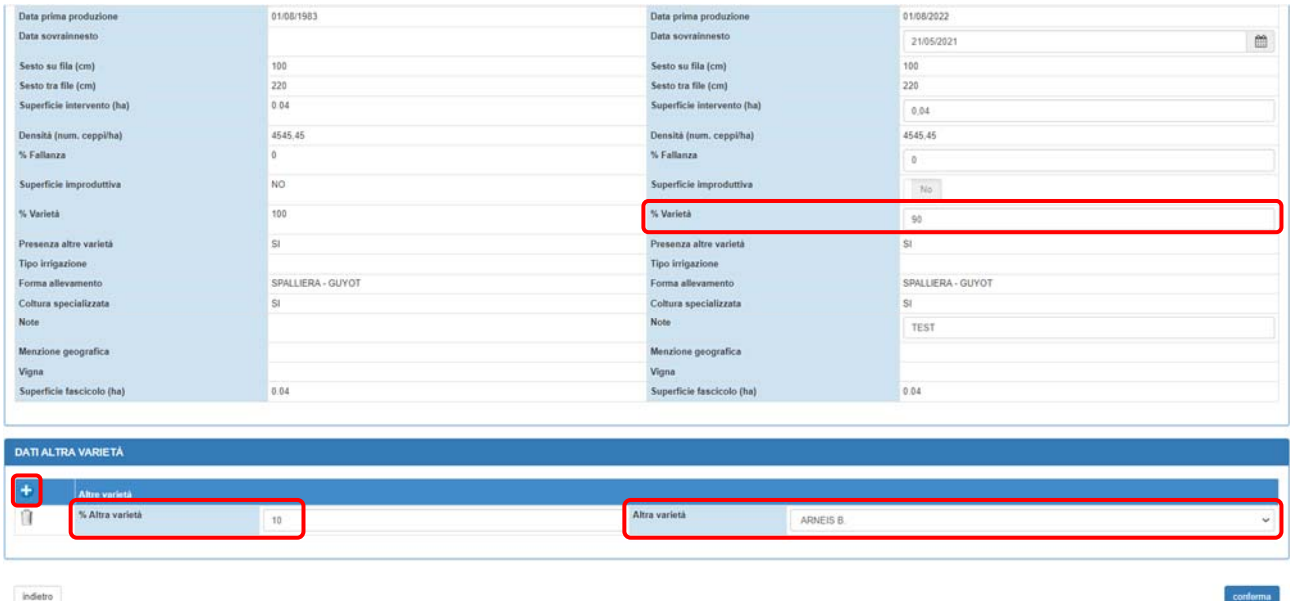

Nell'istanza di dichiarazione inserimento menzione vigna le unità vitate associate invece potranno essere modificate inserendo una "**Nuova vigna**" o una "**Vigna**" esistente; anche in questo caso sarà possibile aggiungere una nota.

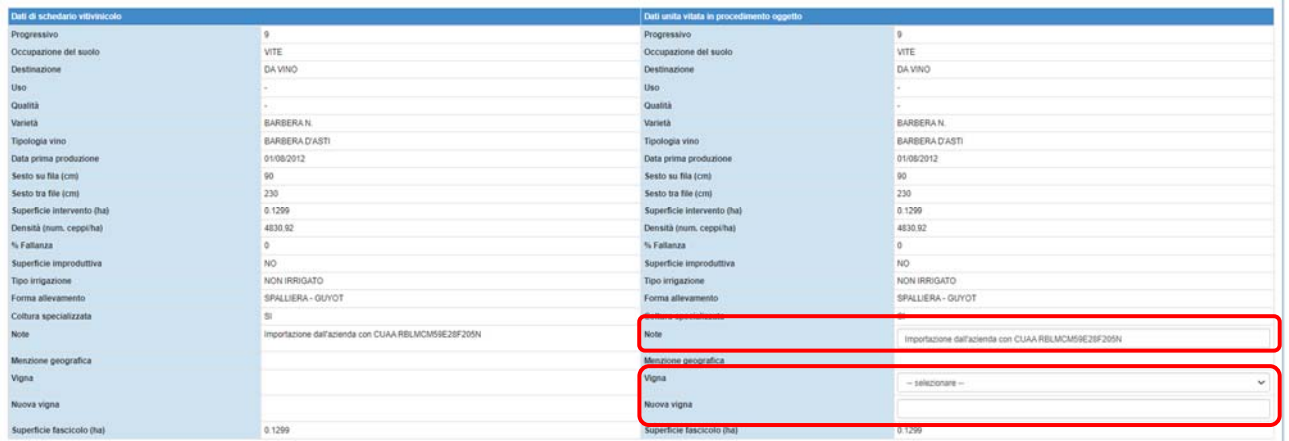

Pag.18

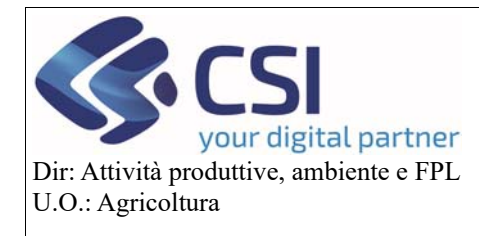

### **Gestione istanze e funzionamento quadri**

#### *Duplica UV:*

Nei casi in cui la modifica da apportare non interessa l'intera unità vitata è possibile duplicare quest'ultima ed eseguire una variazione parziale. Per farlo è necessario selezionare il tasto "**Duplica UV**"

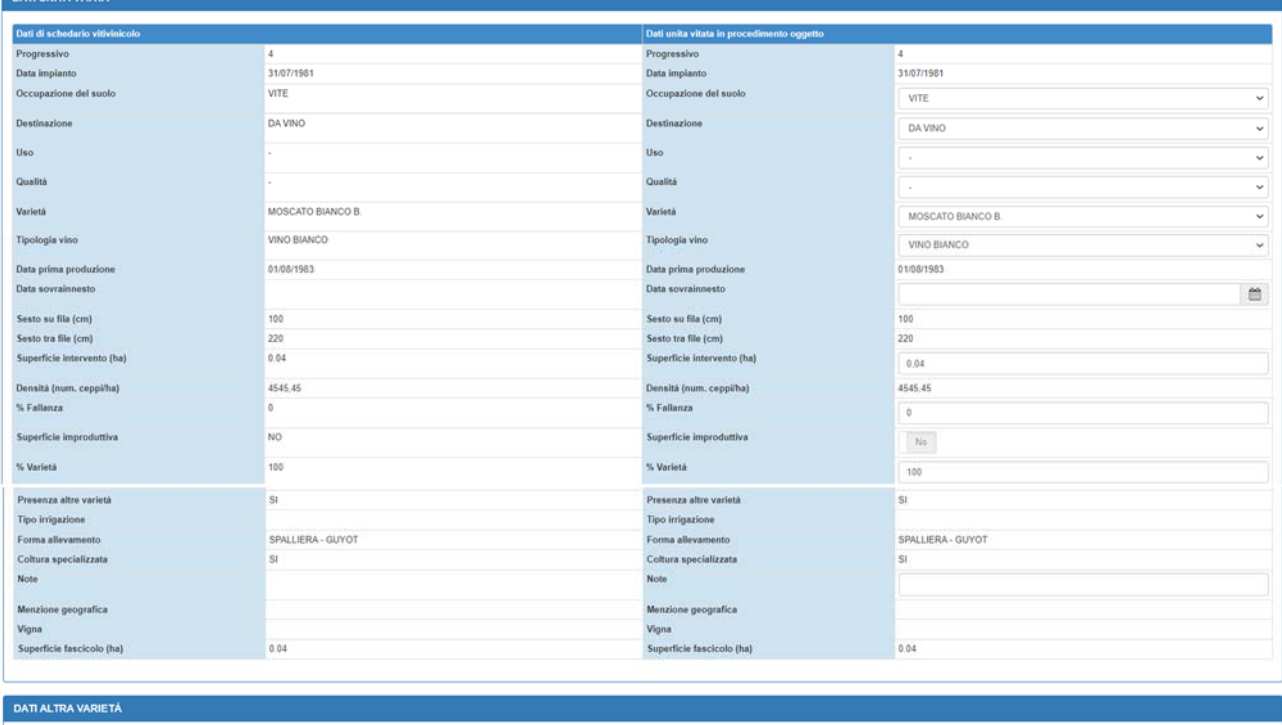

 $indietro$ 

L'UV viene duplicata e selezionando la scheda delle Unità vitate per aggiornare la pagina, l'applicativo visualizza la scheda UV clonata.

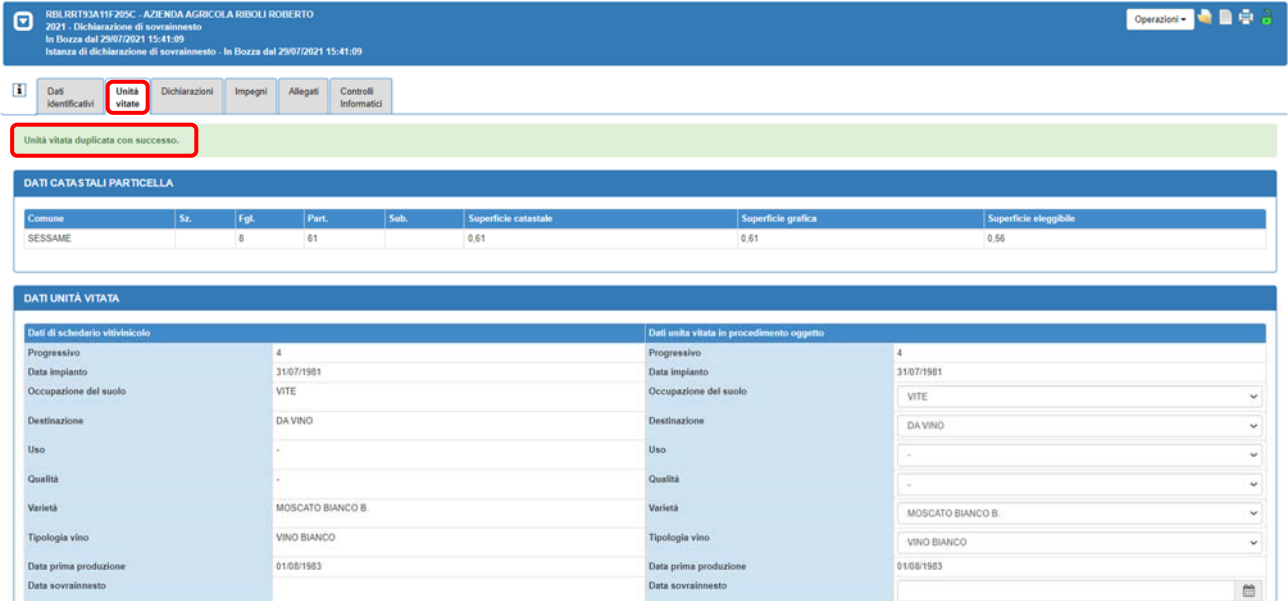

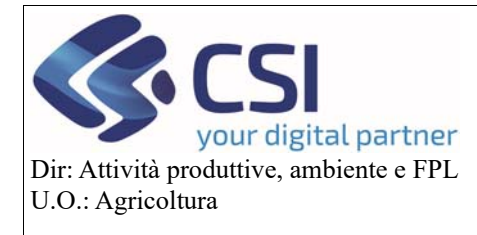

Quando viene duplicata un'UV, il sistema in automatico associa alla pratica la scheda dell'UV "**figlia**"; si ha evidenza di questo dal fatto che l'UV associata alla pratica non ha ancora un "**Progressivo**". A questo punto è possibile modificare la scheda selezionando il comando "**Modifica UV**".

**N.B.** la scheda "figlia" riporta la stessa superficie della scheda "padre"

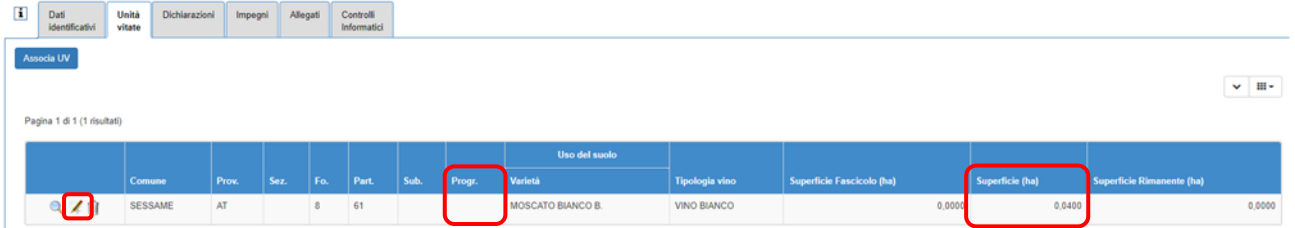

#### Dopo aver apportato le modifiche desiderate è necessario imputare la superficie oggetto di modifica.

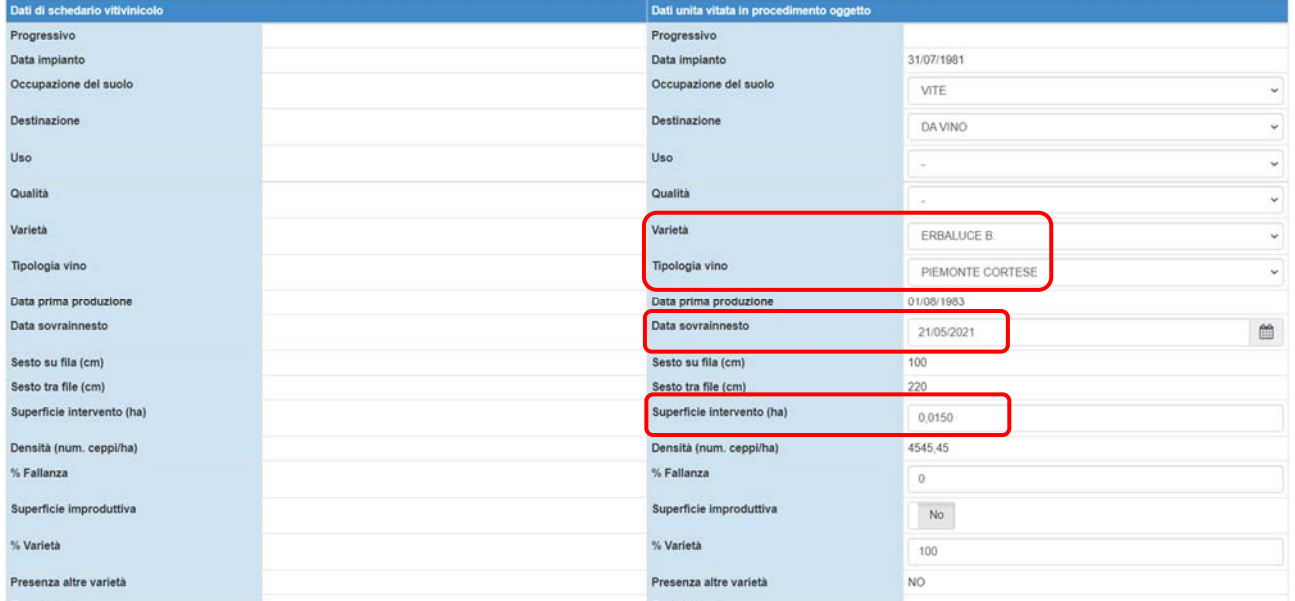

Alla conferma dell'operazione la sezione Unità vitate viene aggiornata e viene visualizzata la scheda "figlia" con la superficie oggetto di intervento modificata.

Proseguire associando all'istanza anche la scheda unar originale, ovvero la scheda "**padre**", al fine di modificarne la superficie.

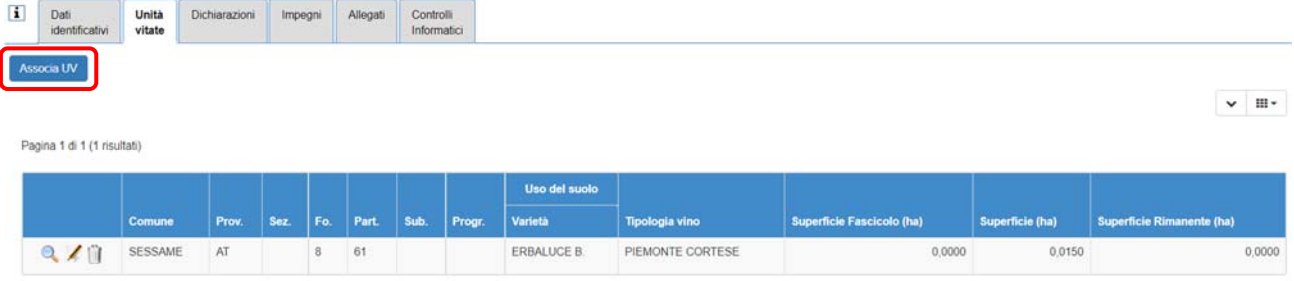

Pag.20

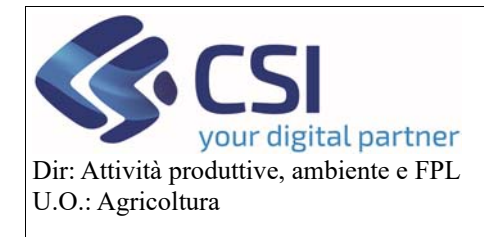

### **Gestione istanze e funzionamento quadri**

La somma delle schede UV duplicate non deve mai superare la superficie di fascicolo della scheda UV originaria pre‐duplicazione.

superficie UV "figlia" + superficie UV "padre" = superficie UV originale es: 0,0150 + 0,0250 = 0,0400

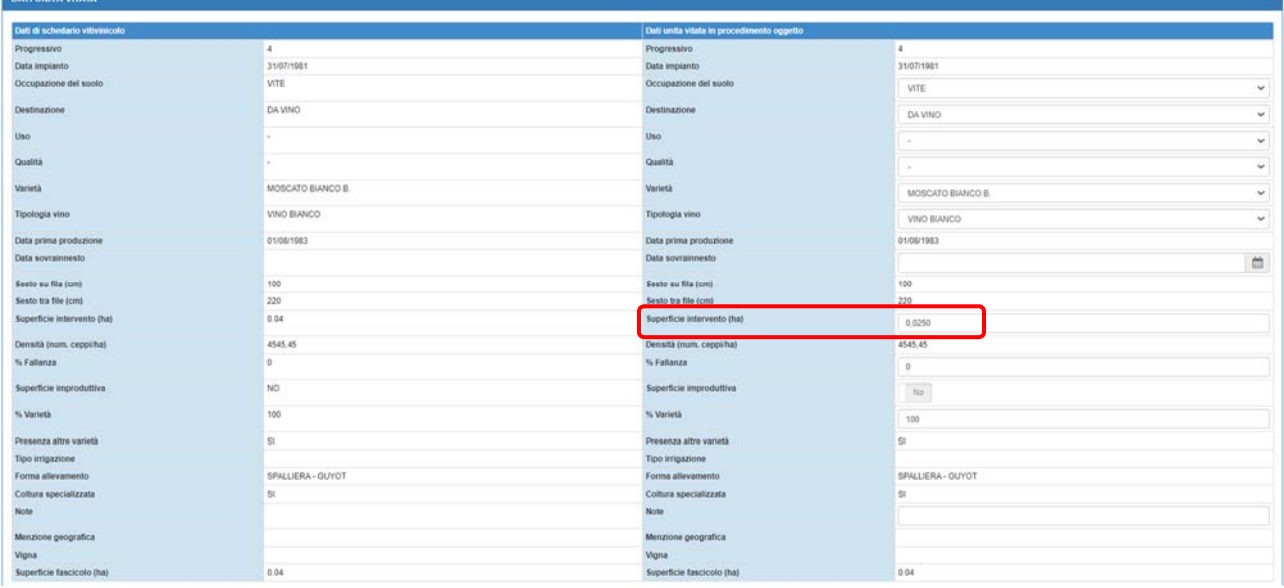

Se necessario, anche la scheda "padre" può essere variata.

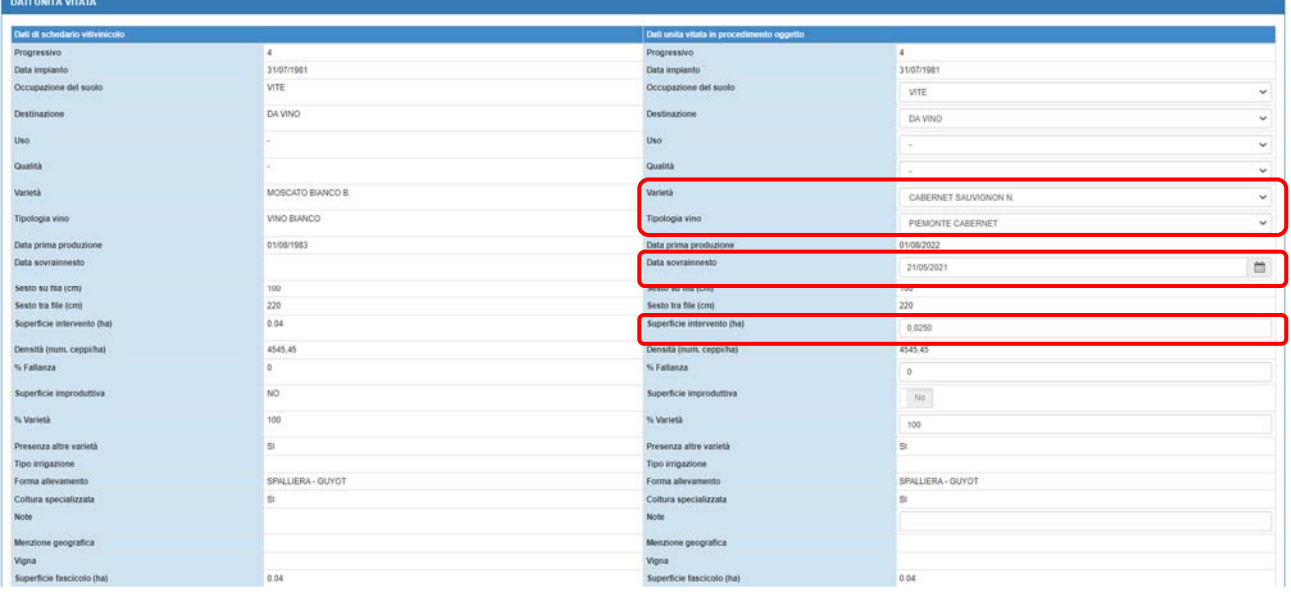

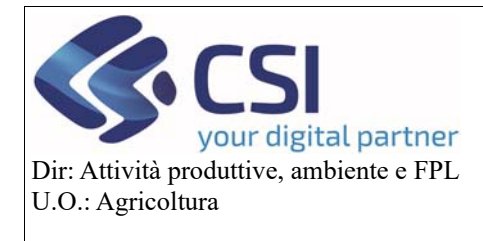

### **Gestione istanze e funzionamento quadri**

Alla conferma delle modifiche l'elenco delle Unità vitate associate all'istanza viene aggiornato con l'UV "padre" e l'UV "figlia" oltre alle altre UV eventualmente modificate.

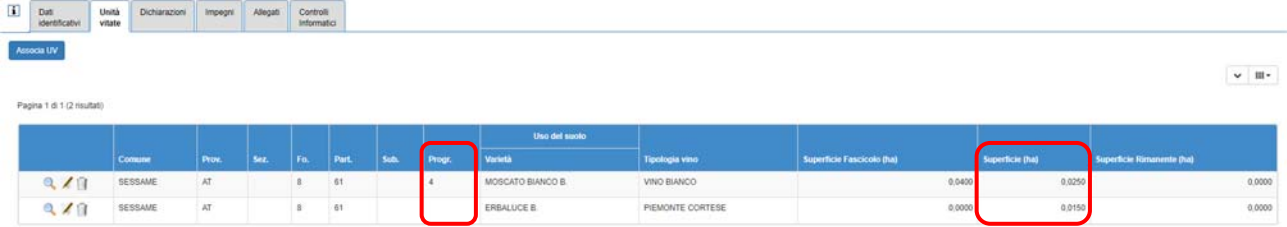

Il quadro "**Unità vitate**" nella versione alfanumerica, è presente nella dichiarazione di iscrizione vigna, nella dichiarazione di sovrainnesto, e nella richiesta di autorizzazione di tipo reimpianto anticipato.

#### 3.3Autorizzazioni

Il quadro "**Autorizzazioni**" permette di associare all'istanza le autorizzazioni che si intende utilizzare per la pratica in essere.

Pertanto, cliccando sul pulsante "**Modifica**", il sistema mostra, in base al tipo e allo stato, tutte le autorizzazioni utilizzabili per la tipologia di istanza che si sta compilando.

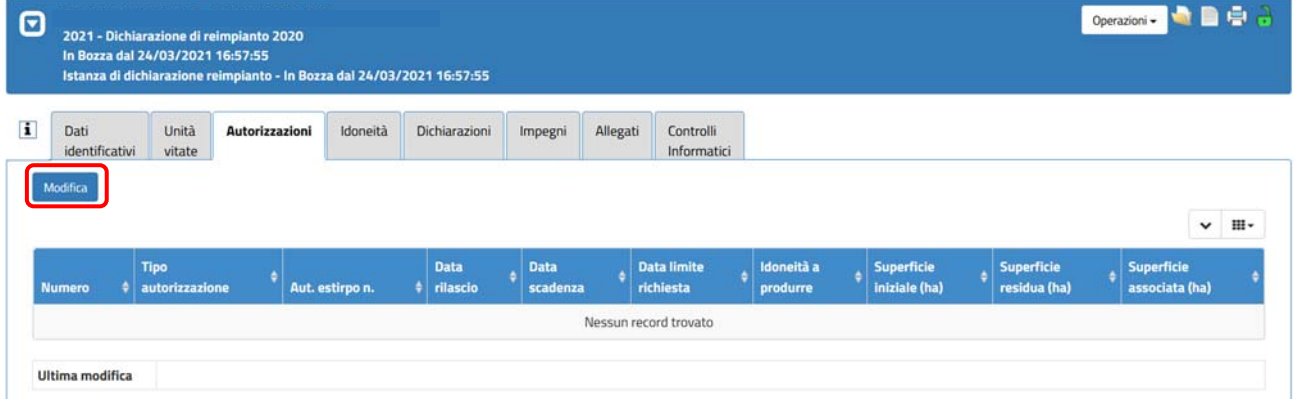

Spuntando gli appositi check box è possibile abbinare una o più autorizzazioni alla pratica.

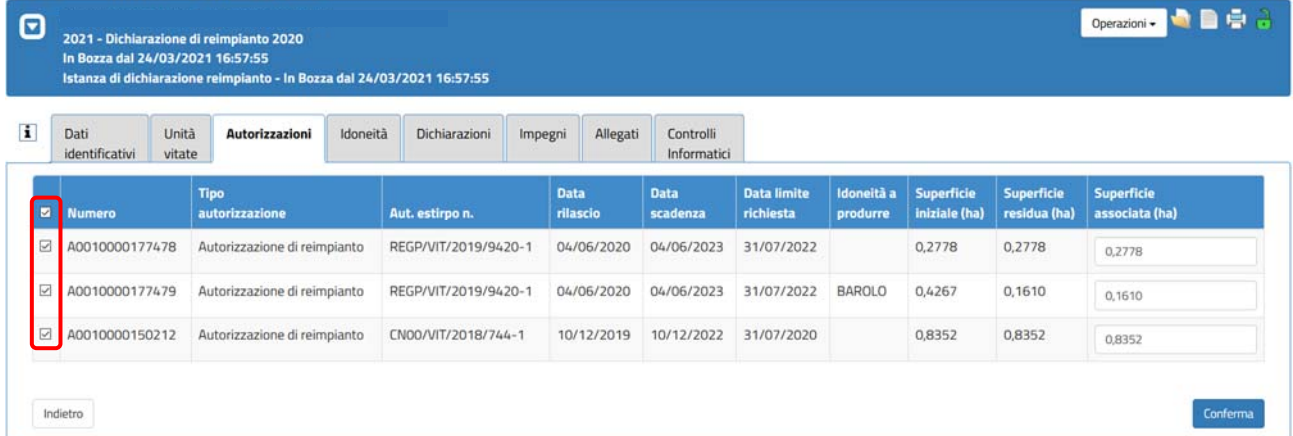

Per ogni autorizzazione selezionata il campo "**Superficie associata (ha)**" diventa editabile consentendo quindi associazioni parziali.

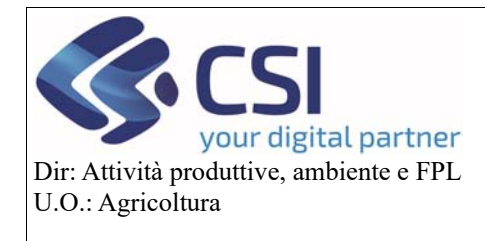

### **Gestione istanze e funzionamento quadri**

**ATTENZIONE!** la superficie associata non potrà mai essere superiore alla superficie residua.

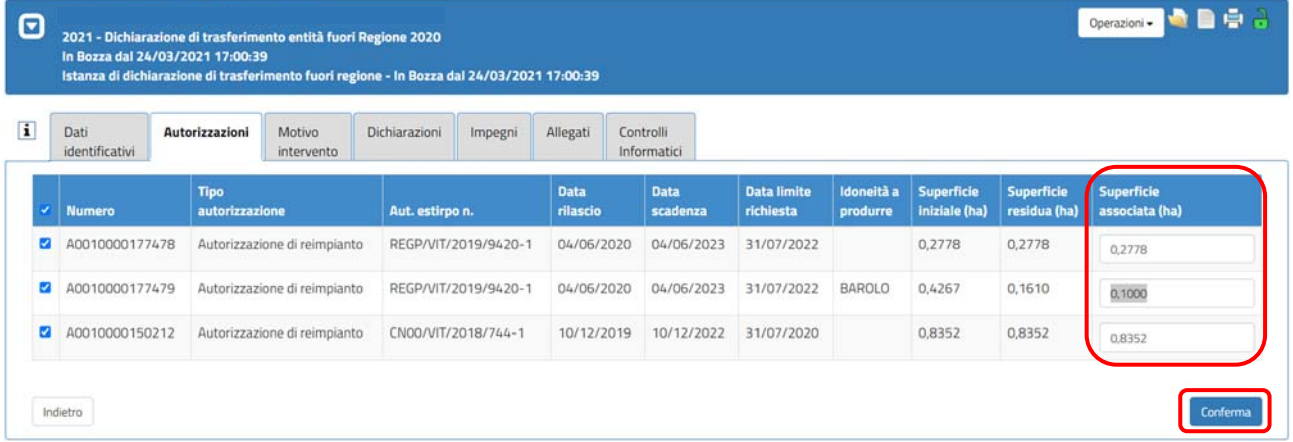

Selezionando "**Conferma**" le autorizzazioni vengono abbinate all'istanza ma sarà possibile apportare ulteriori modifiche in qualsiasi momento attraverso la funzione "**Modifica**".

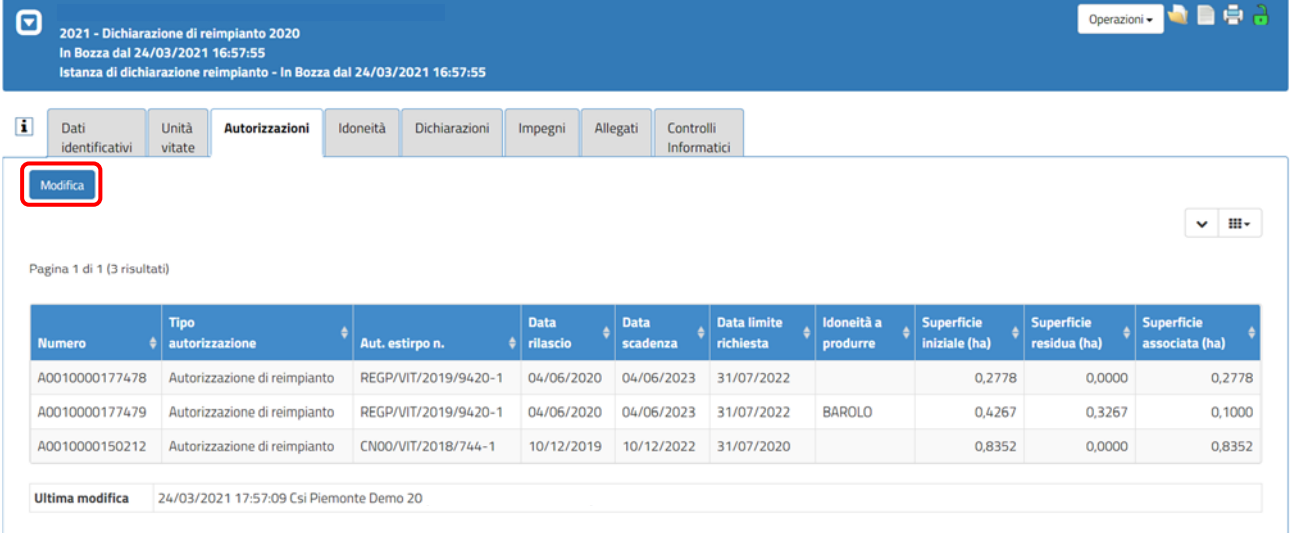

Il quadro "**Autorizzazioni**" è presente nelle richieste di autorizzazione, dichiarazioni di reimpianto (semplice o di tipo reimpianto anticipato), nuovo impianto, subentro in regione, trasferimento fuori regione.

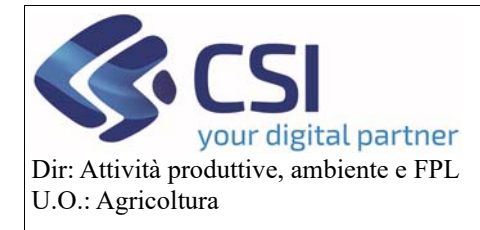

### **Gestione istanze e funzionamento quadri**

#### 3.4Idoneità

Il quadro "**Idoneità**" consente di associare ad una determinata istanza le idoneità necessarie a produrre specifiche tipologie di vino.

Selezionando "Modifica" il sistema mostra, in base al tipo e allo stato, tutte le idoneità utilizzabili per la tipologia di istanza che si sta compilando.

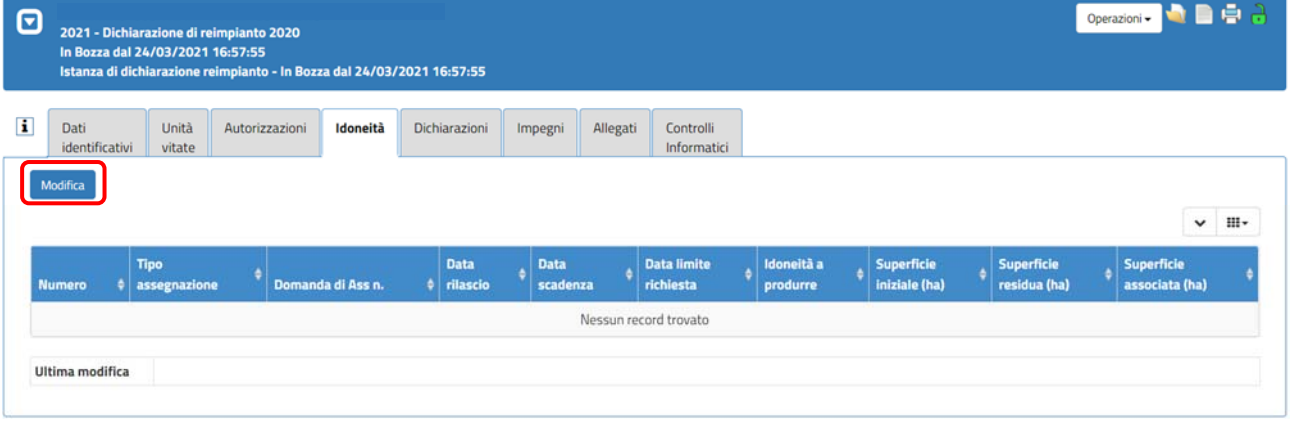

Spuntando gli appositi check box è possibile abbinare una o più idoneità alla pratica.

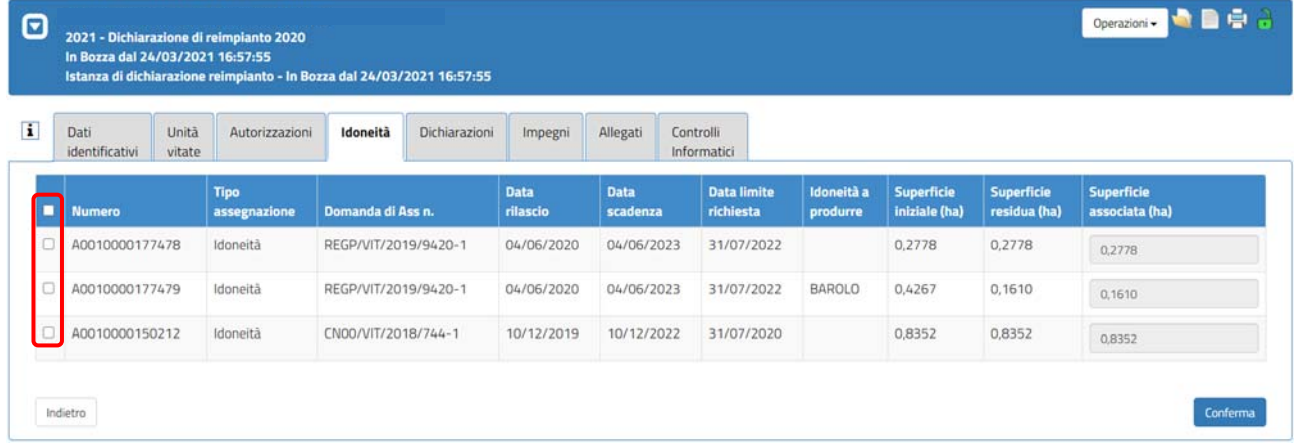

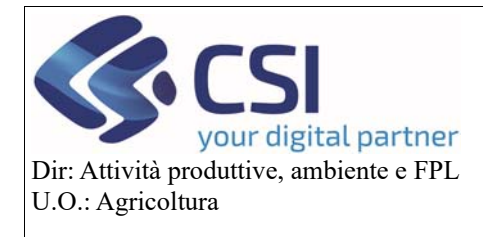

### **Gestione istanze e funzionamento quadri**

Per ogni idoneità selezionata il campo "**Superficie associata (ha)**" diventa editabile consentendo quindi associazioni parziali.

**ATTENZIONE!** la superficie associata non potrà mai essere superiore alla superficie residua.

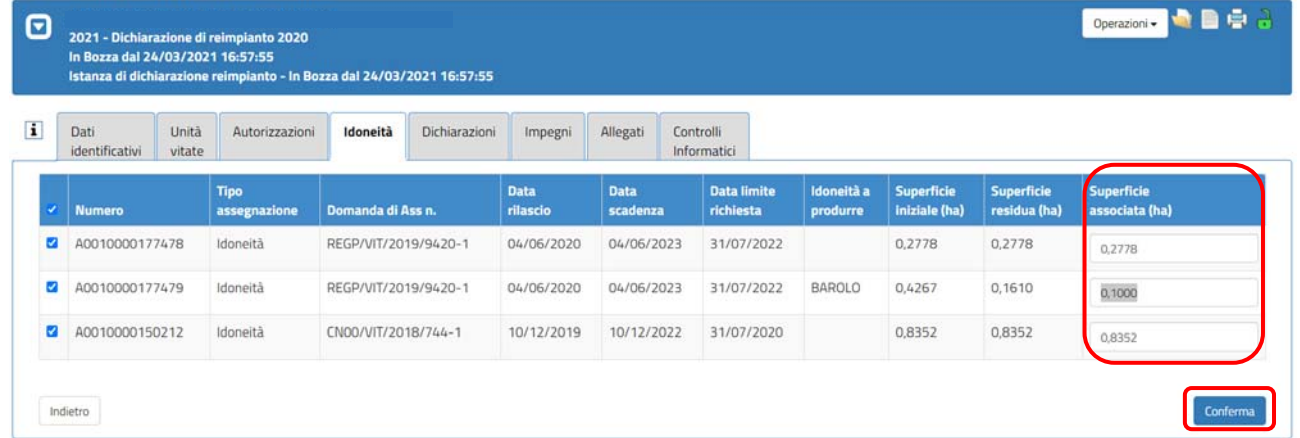

E' possibile eseguire anche "**associazioni disgiunte**" ovvero per ogni autorizzazione abbinata alla pratica non è necessario associare la relativa idoneità (es. abbinamento autorizzazione X e idoneità Y).

L'unico vincolo è che il totale della superficie associata alla pratica nel quadro "autorizzazioni" sia identico al totale della superficie associata nel quadro "idoneità".

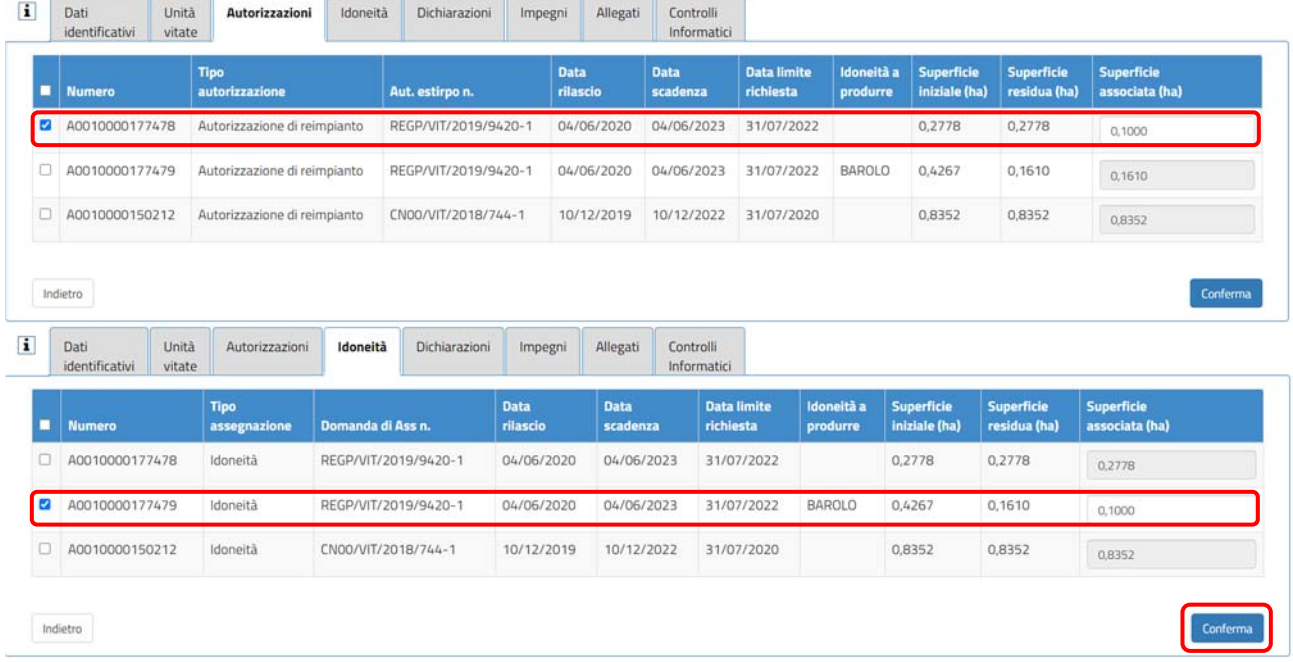

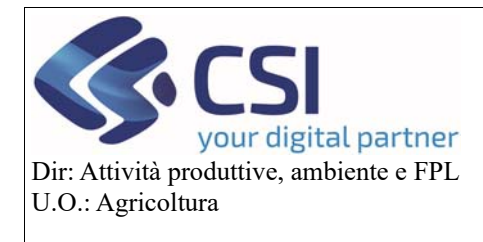

### **Gestione istanze e funzionamento quadri**

Selezionando "**Conferma**" le idoneità vengono abbinate all'istanza ma sarà possibile apportare ulteriori modifiche in qualsiasi momento attraverso la funzione "**Modifica**".

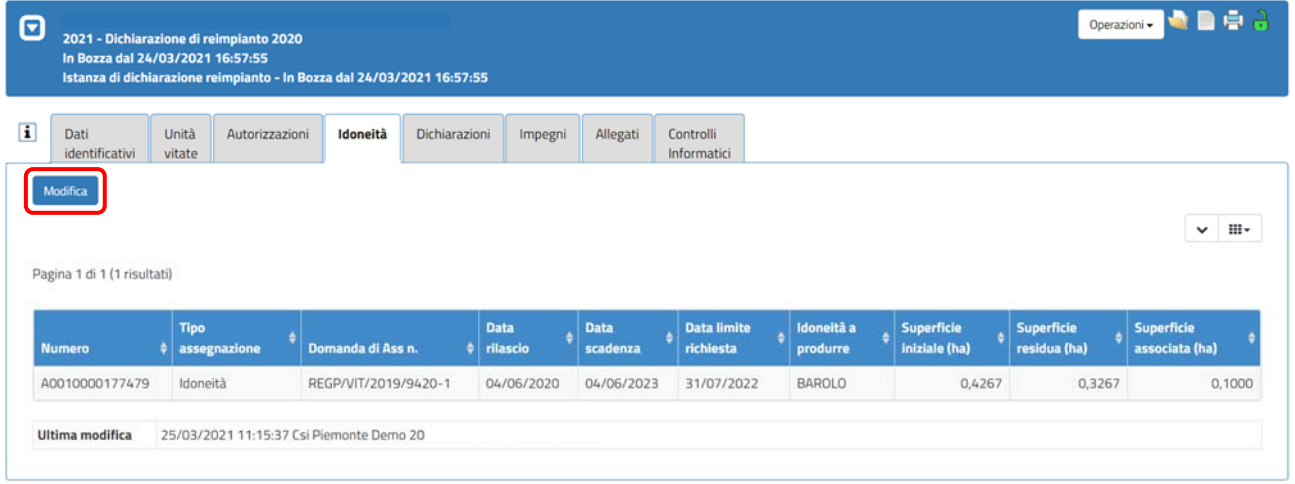

Il quadro "**Idoneità**" è presente nelle dichiarazioni di reimpianto (semplice e di tipo reimpianto anticipato) , nuovo impianto, variazione schedario, subentro in regione e nelle richieste di autorizzazione (semplice e di tipo reimpianto anticipato).

#### 3.5Diritti

Il quadro "**Diritti**" è un quadro specifico della "*Richiesta di conversione diritti in autorizzazioni*" perché consente di associare ad una pratica tutti i diritti che si desidera convertire in autorizzazioni. Pertanto, selezionando "**Modifica**" il sistema mostra, in base al tipo e allo stato, tutti i diritti associabili all'istanza che si sta compilando.

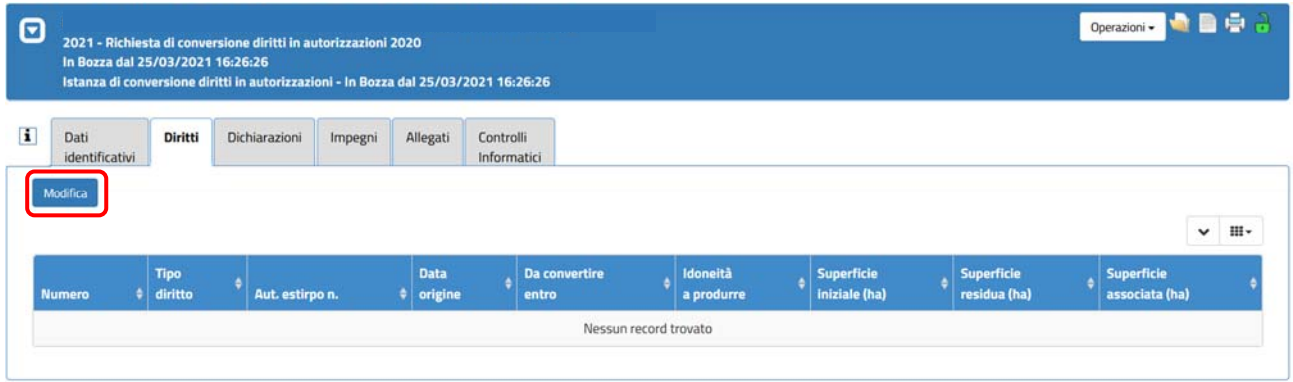

Pag.26

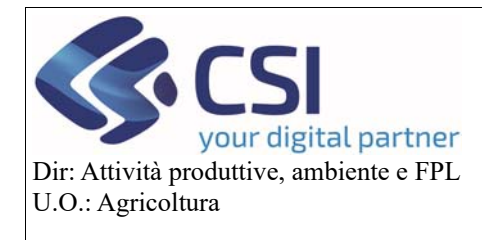

### **Gestione istanze e funzionamento quadri**

Spuntando gli appositi check box è possibile abbinare uno o più diritti alla pratica; a differenza di quanto avviene con le autorizzazioni e le idoneità, i diritti non possono essere associati in maniera parziale.

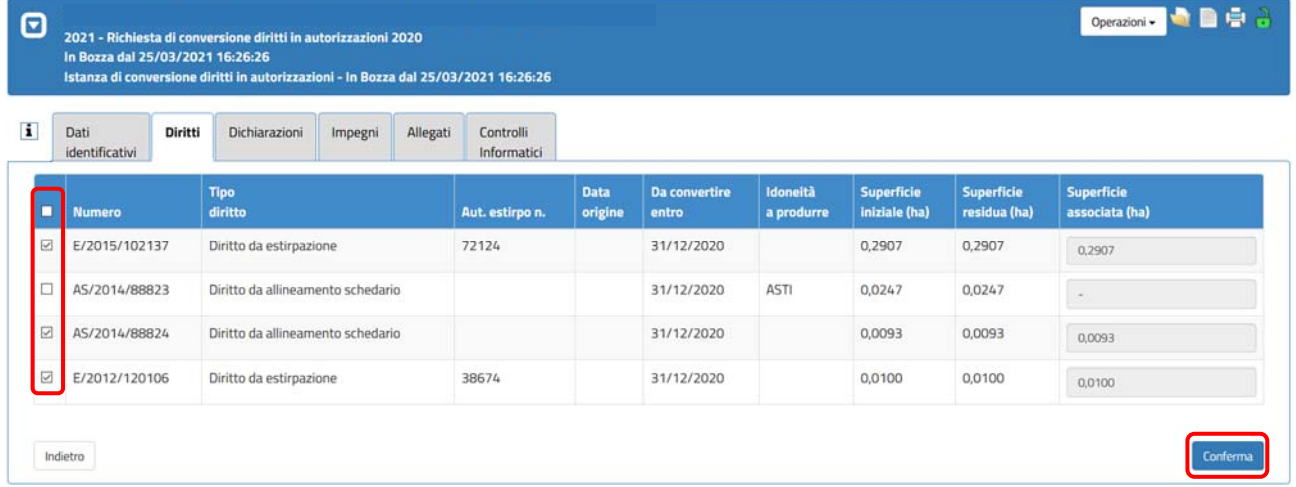

Selezionando "**Conferma**" i diritti vengono abbinati all'istanza ma sarà possibile apportare ulteriori modifiche in qualsiasi momento attraverso la funzione "**Modifica**".

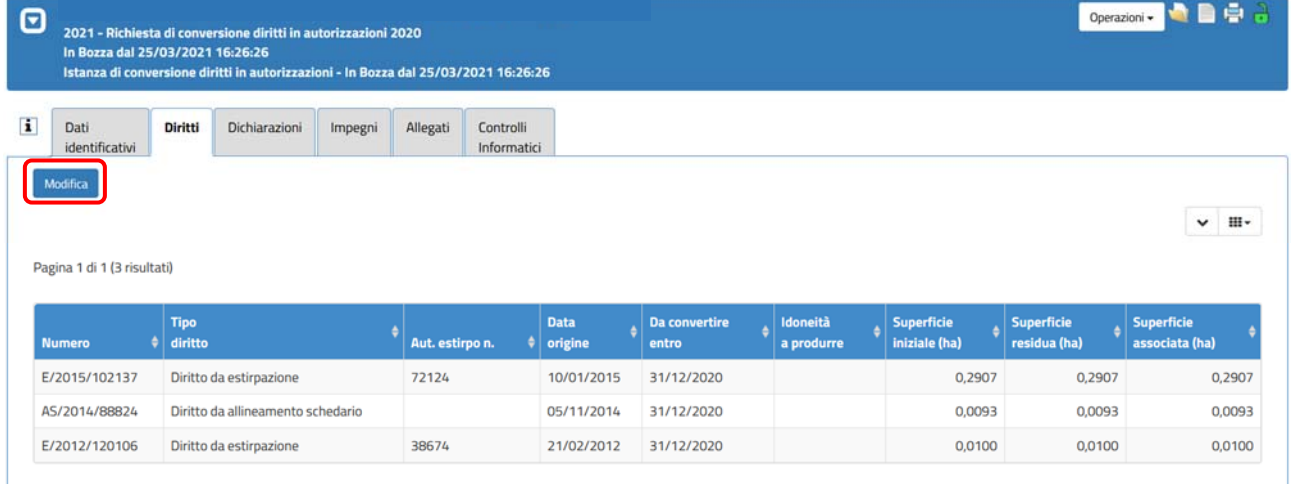

Come già detto, il quadro "**Diritti**" è presente solamente nella richiesta di conversione diritti in autorizzazioni.

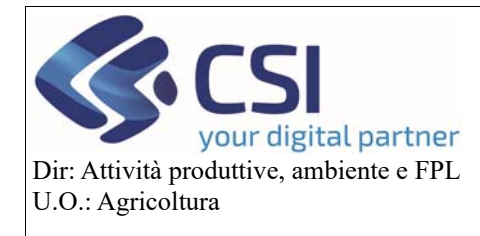

### **Gestione istanze e funzionamento quadri**

#### 3.6Motivo intervento

Il quadro "**Motivo intervento**" è il quadro che caratterizza le dichiarazioni di subentro in regione e di trasferimento fuori regione poiché in esso viene indicato il motivo del subentro/trasferimento attraverso selezione da apposito menù a tendina.

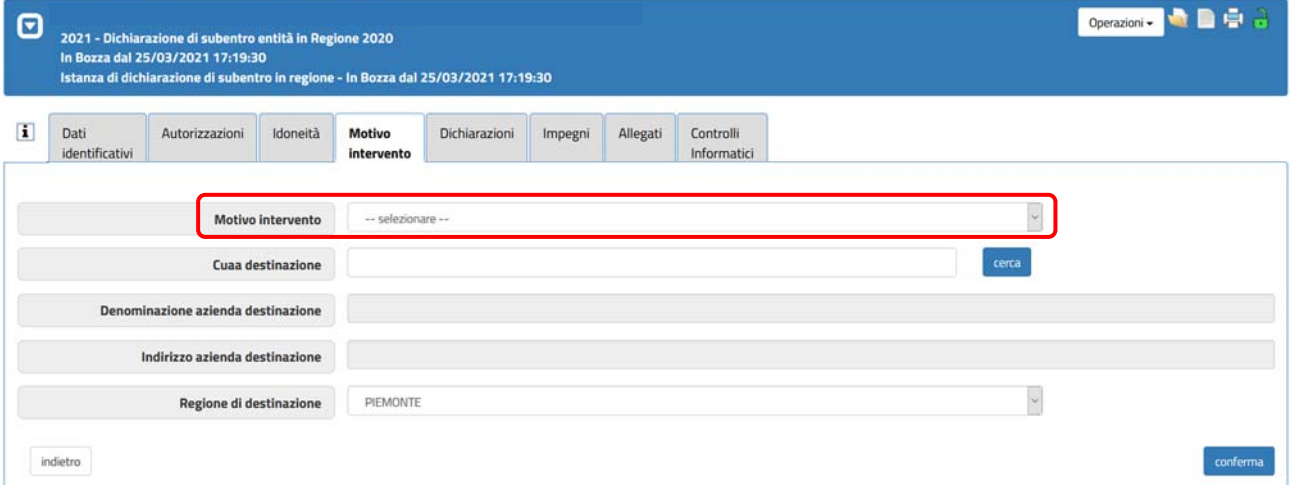

Per le istanze di subentro in regione è necessario indicare il CUAA dell'azienda di destinazione; al click sul pulsante "**Cerca**" il sistema compila in automatico le restanti informazioni reperendole dall'anagrafe agricola, di default la regione di destinazione è sempre il Piemonte.

Per le istanze di trasferimento il cuaa di destinazione è il medesimo dell'azienda richiedente.

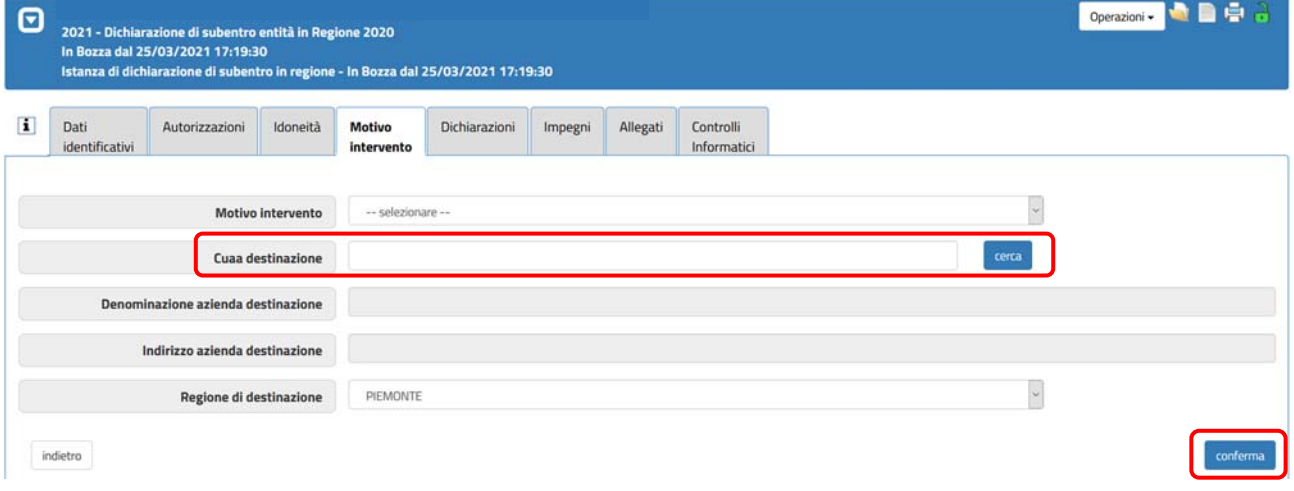

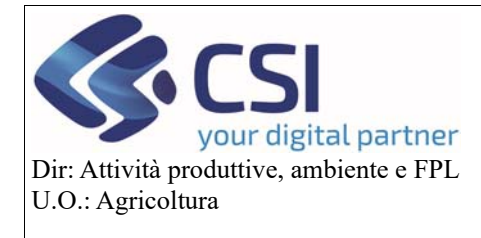

Per le istanze di trasferimento fuori regione è necessario indicare la regione e l'indirizzo di destinazione; il Cuaa di destinazione di default corrisponde a quello di partenza.

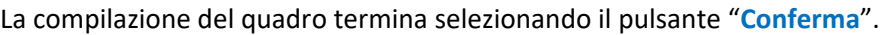

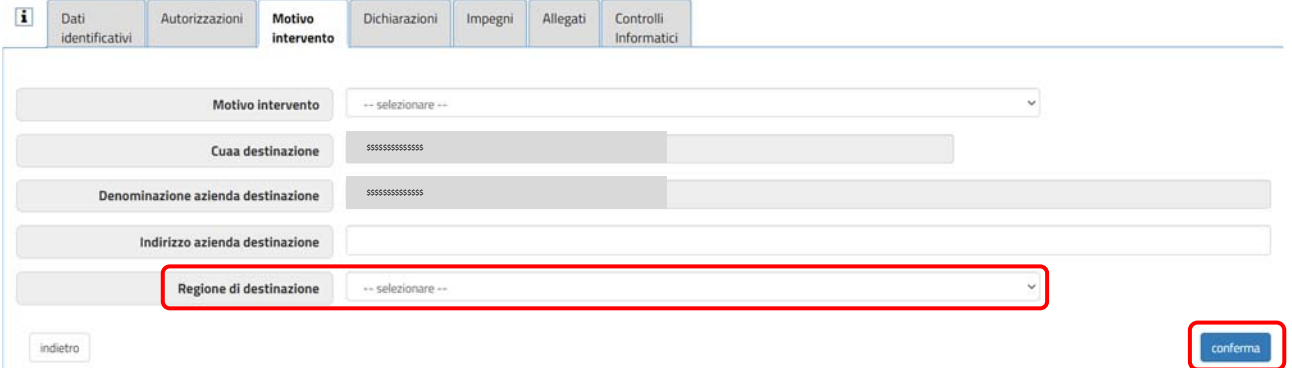

Il quadro "**Motivo intervento**" è presente nelle dichiarazioni di subentro in regione e trasferimento fuori regione.

#### 3.7Dati Fideiussione

Attraverso il quadro "Dati fideiussione" è possibile inserire i dati relativi alla fideiussione stipulata. La prima volta che si entra nel quadro il sistema entra direttamente in modica. L'operatore dovrà confermare i dati inseriti premendo il tasto conferma a fondo pagina

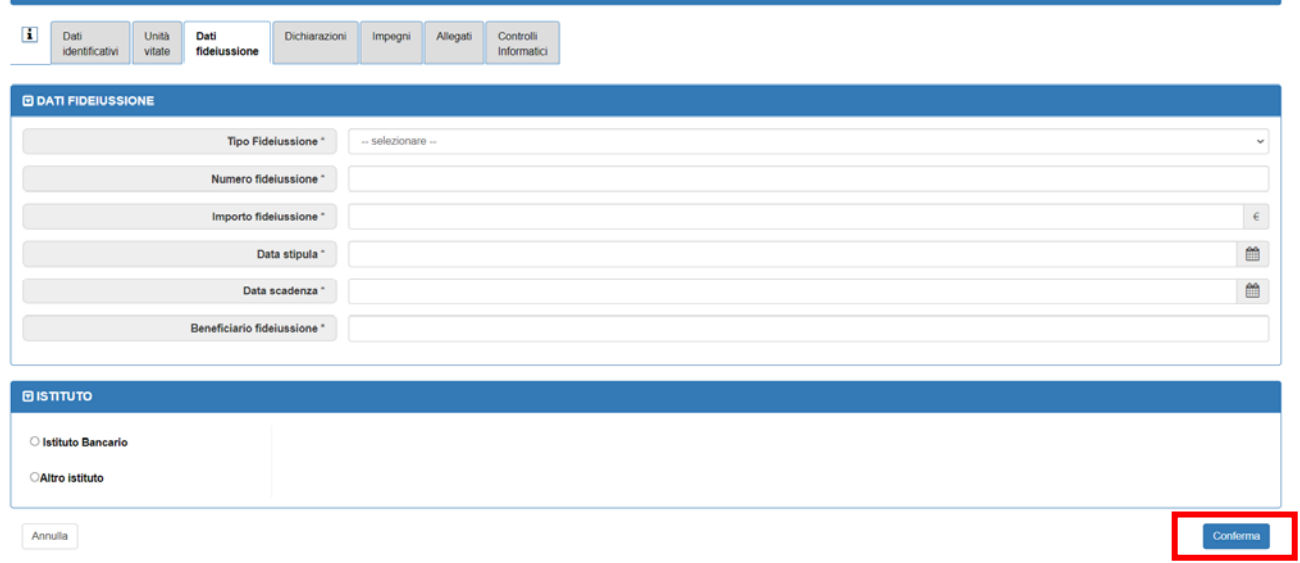

Il quadro "**Dati Fideiussione**" è presente nella richiesta di autorizzazione di tipo reimpianto anticipato.

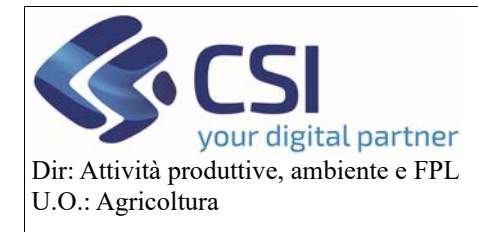

### **Gestione istanze e funzionamento quadri**

#### 3.8Dichiarazioni

Attraverso il quadro "**Dichiarazioni**" l'azienda, nella persona del suo titolare/rappresentante legale, sottoscrive tutte le dichiarazioni necessarie relative al tipo di istanza che intende presentare.

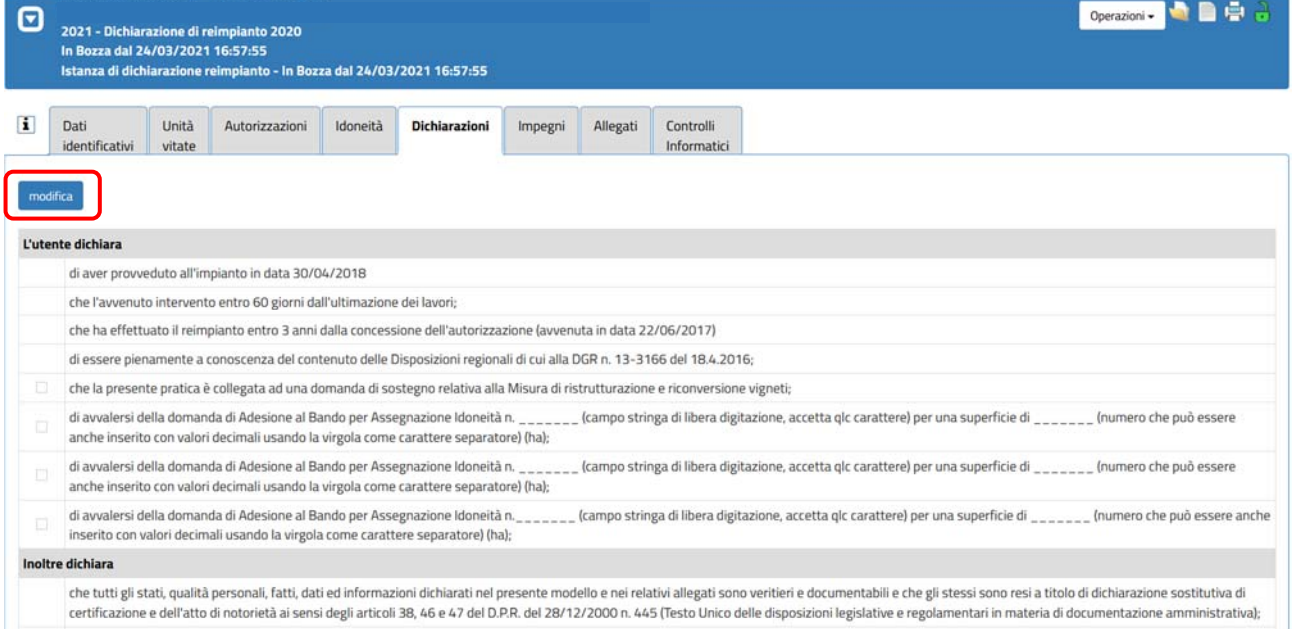

Selezionando il pulsante "**Modifica**" è possibile sottoscrivere ulteriori dichiarazioni aggiuntive spuntando i relativi check box dando infine "**Conferma**".

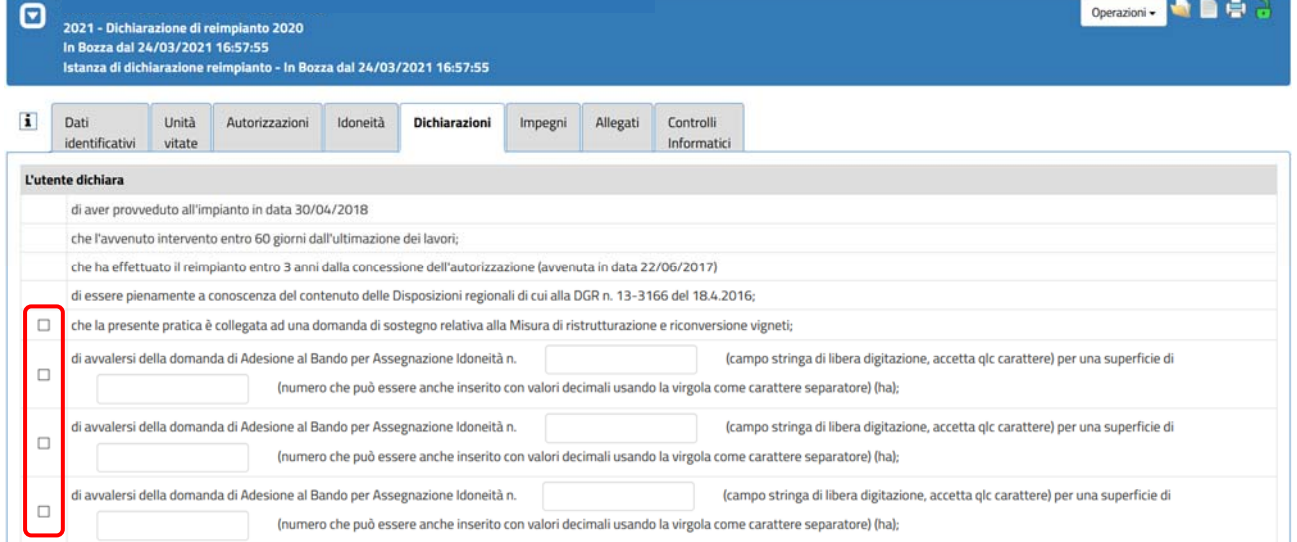

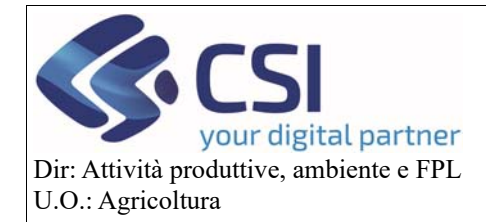

### **Gestione istanze e funzionamento quadri**

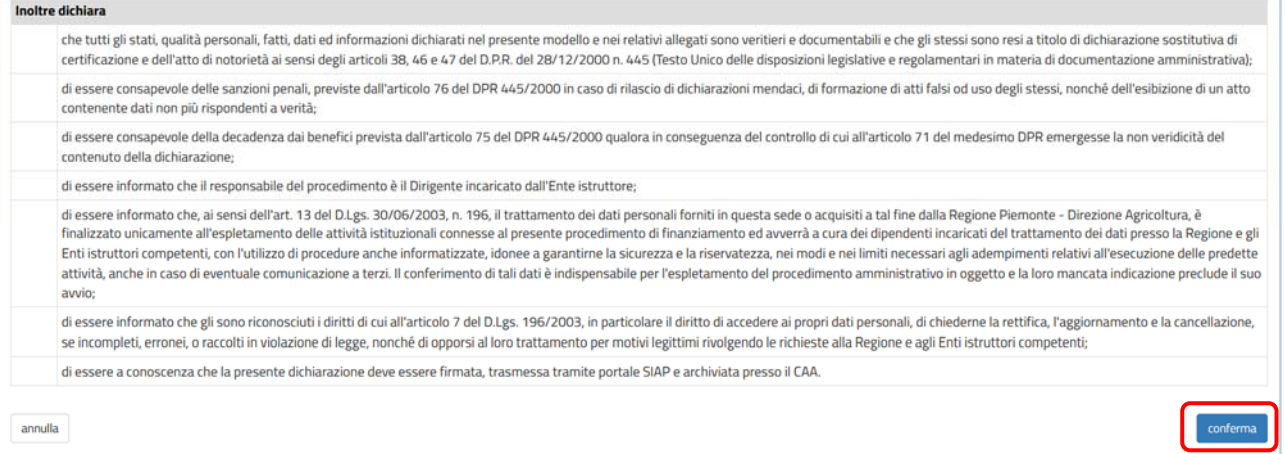

Il quadro "**Dichiarazioni**" è presente in tutte le istanze dei procedimenti vitivinicoli.

#### 3.9Impegni

Attraverso il quadro "**Impegni**" l'azienda, nella persona del suo titolare/rappresentante legale, si impegna ad assolvere a tutti gli adempimenti necessari previsti per il tipo di istanza che sta presentando.

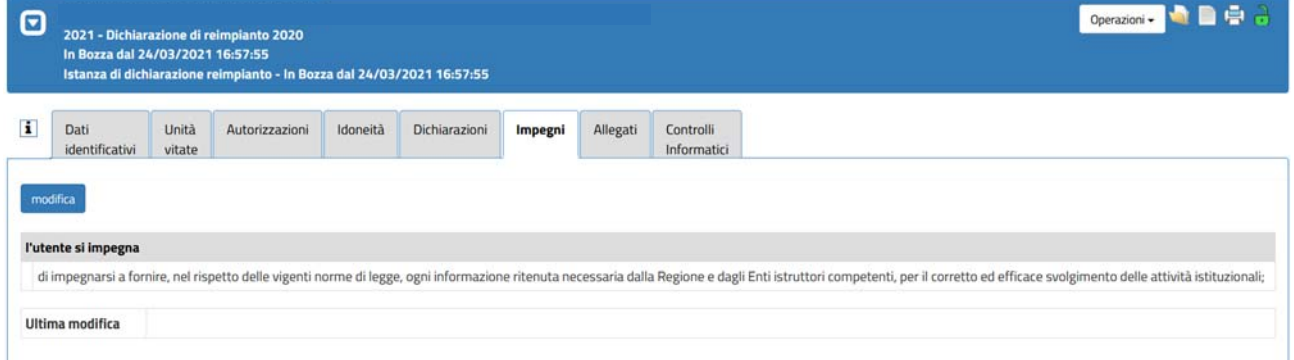

Selezionando il pulsante "**Modifica**" è possibile visionare e confermare gli impegni cliccando sul pulsante "**Conferma**".

Il quadro "**Impegni**" è presente in tutte le istanze ad eccezione della dichiarazione di consumo familiare.

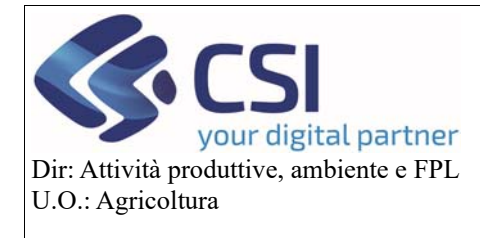

### **Gestione istanze e funzionamento quadri**

#### 3.10 Allegati

Nel quadro "**Allegati**" è possibile inserire tutti gli allegati, obbligatori e/o facoltativi, necessari per il tipo istanza che si sta presentando. Per allegare un file obbligatorio è sufficiente cliccare sulla relativa voce "**allega file (obbligatorio)**"; per allegare un file facoltativo occorre invece selezionare il pulsante "**Modifica**".

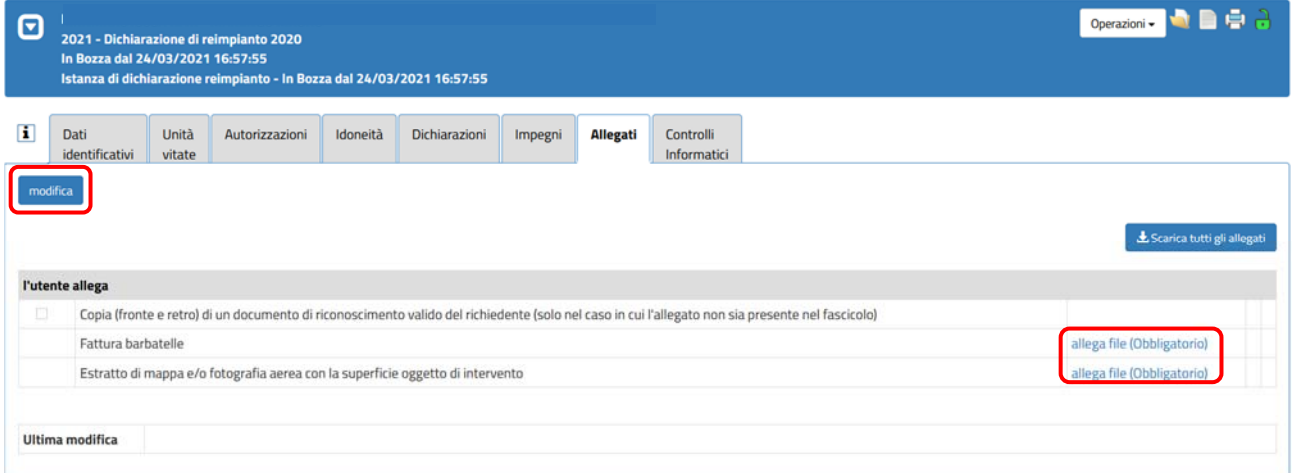

I check box degli allegati facoltativi diventano selezionabili; le selezioni eseguite vanno poi confermate mediante click sul pulsante "**Conferma**".

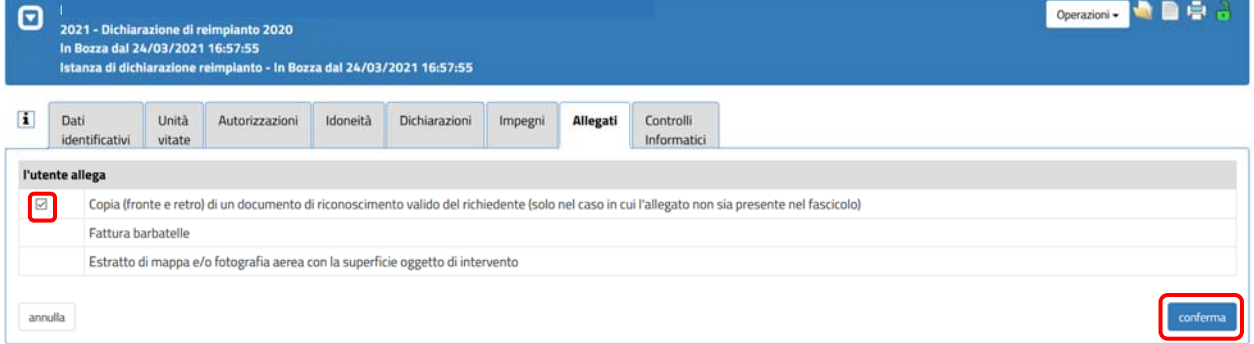

Selezionando "**allega file (facoltativo)**" è possibile allegare la relativa documentazione.

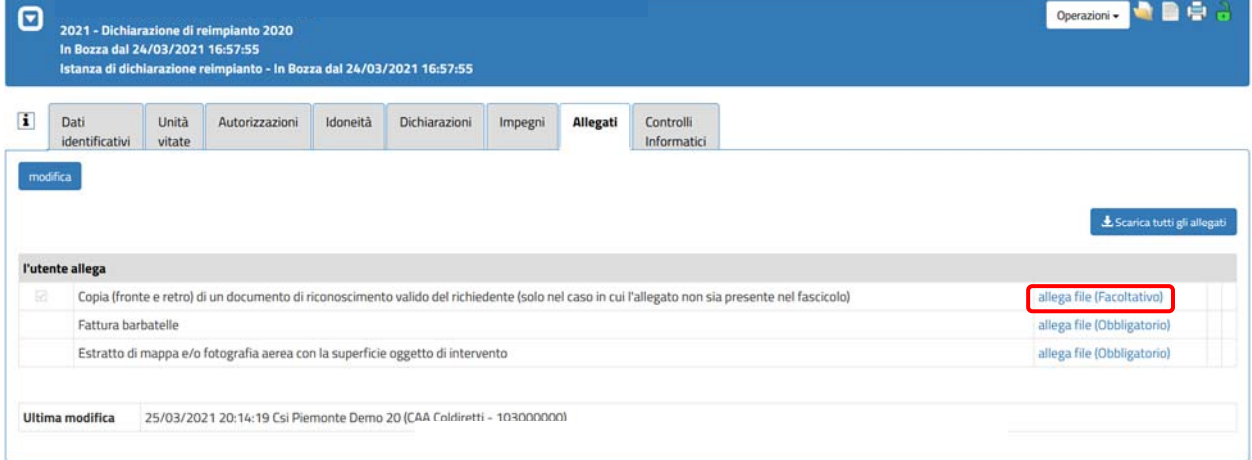

Il quadro "**Allegati**" è presente in tutte le istanze dei procedimenti vitivinicoli.

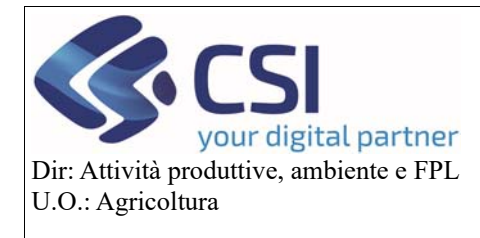

### **Gestione istanze e funzionamento quadri**

#### 3.11 Controlli informatici

Il quadro "**Controlli informatici**" è il quadro attraverso il quale vengono eseguiti tutti i controlli informatici previsti per la pratica in fase di lavorazione.

La procedura di controllo si esegue selezionando il comando "**Esegui controlli**".

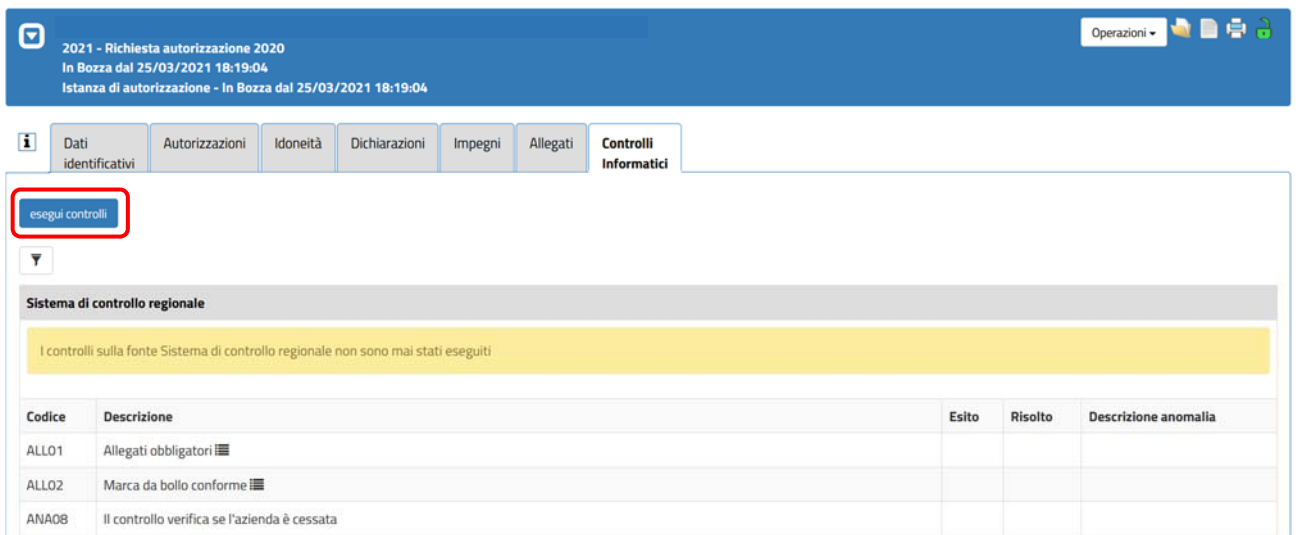

Il quadro "**Controlli informatici**" è presente in tutte le istanze dei procedimenti vitivinicoli.

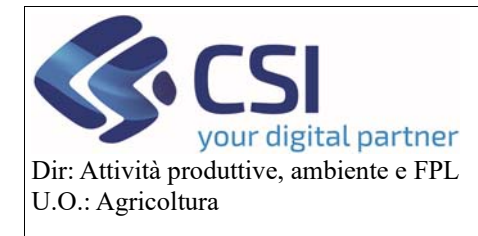

### **Gestione istanze e funzionamento quadri**

#### 3.12 Controlli tecnico amministrativi

Il quadro dei **controlli amministrativi**sarà fruibile solo in istruttoria dall'utente PA. Esso elenca tutti i possibili controlli effettuabili in istruttoria. Quando l'utente PA accede a questo quadro dovrà selezionare e compilare i controlli amministrativi applicabili al procedimento.

Di seguito un'immagine esplicativa del primo accesso al quadro.

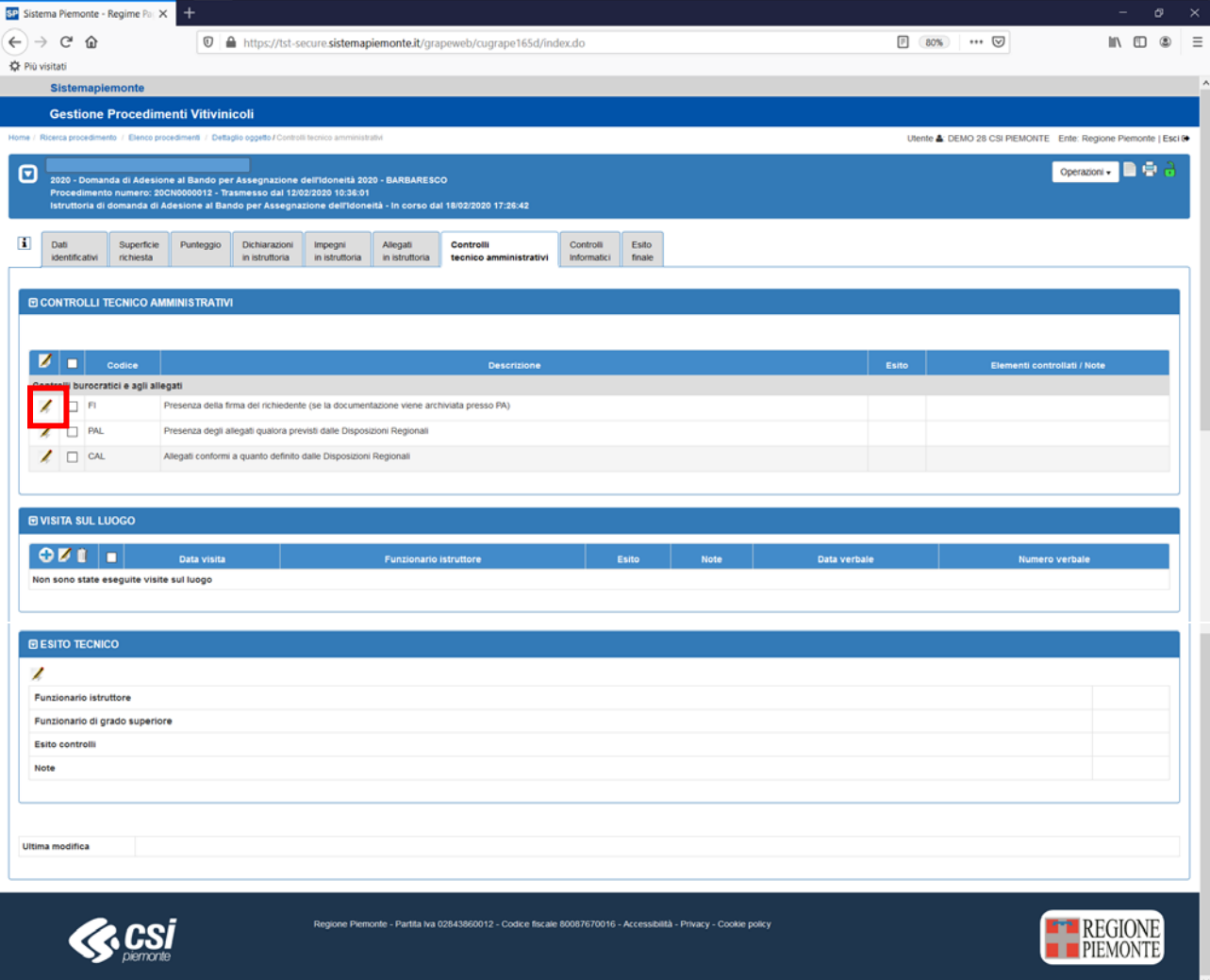

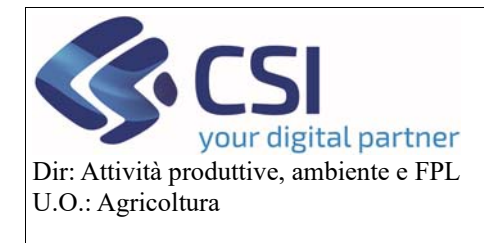

### **Gestione istanze e funzionamento quadri**

Dopo aver "biffato" i controlli amministrativi, cliccando sull'icona della matita, è possibile integrare le ulteriori informazioni

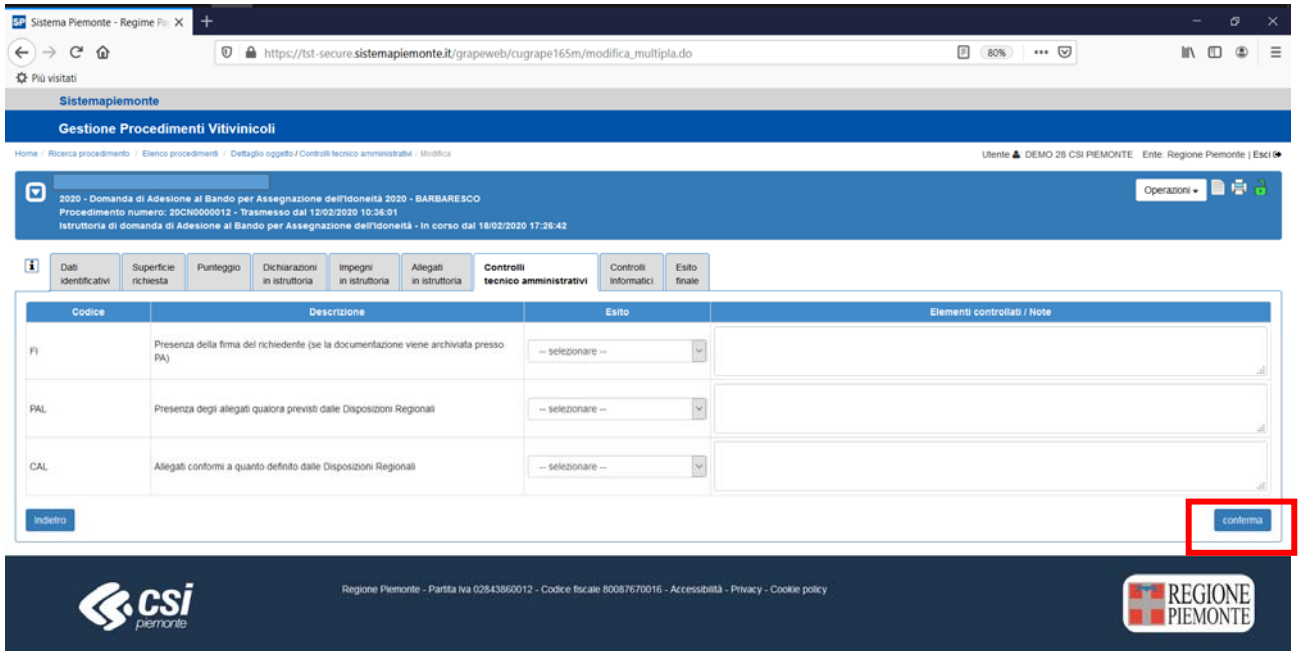

Al termine è necessario salvare premendo sul tasto **conferma**.

Per inserire la sezione visite in loco, premere sull'icona "+" nella sezione specifica. Il sistema aprirà un piccolo riquadro con i dati necessari.

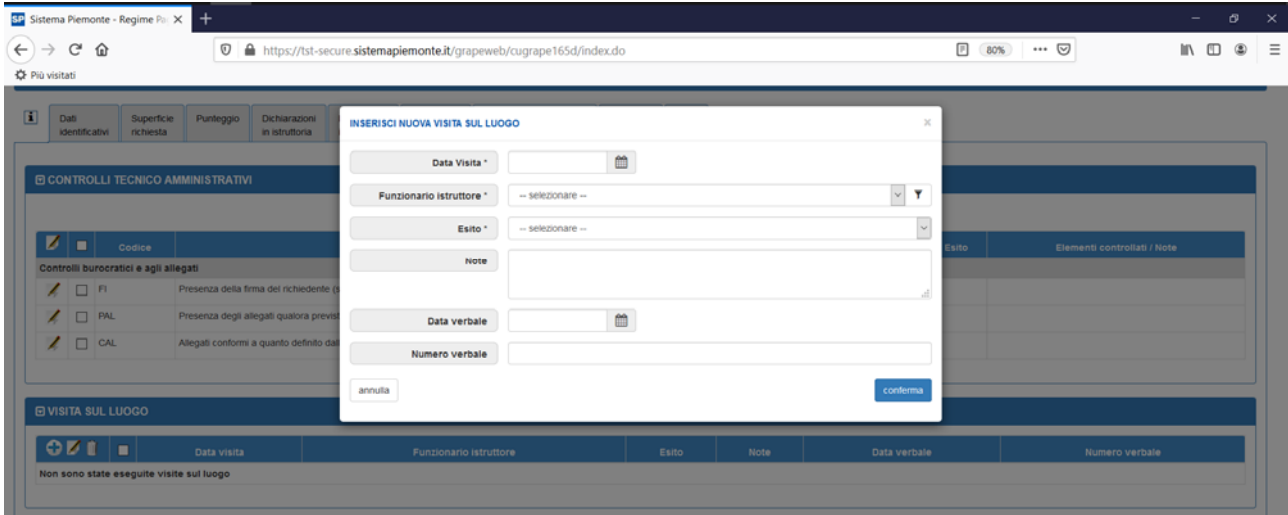

Al conferma della maschera il sistema riporterà le informazioni inserite nell'elenco. Tramite l'icona del bidone sarà possibile eliminare il sopralluogo inserito Tramite l'icona della matita sarà possibile modificare i dati inseriti

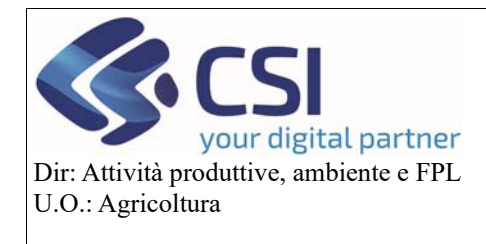

### **Gestione istanze e funzionamento quadri**

Per la compilazione dell'Esito Tecnico premere sull'icona "+" nella sezione specifica. Il sistema aprirà un piccolo riquadro con i dati necessari.

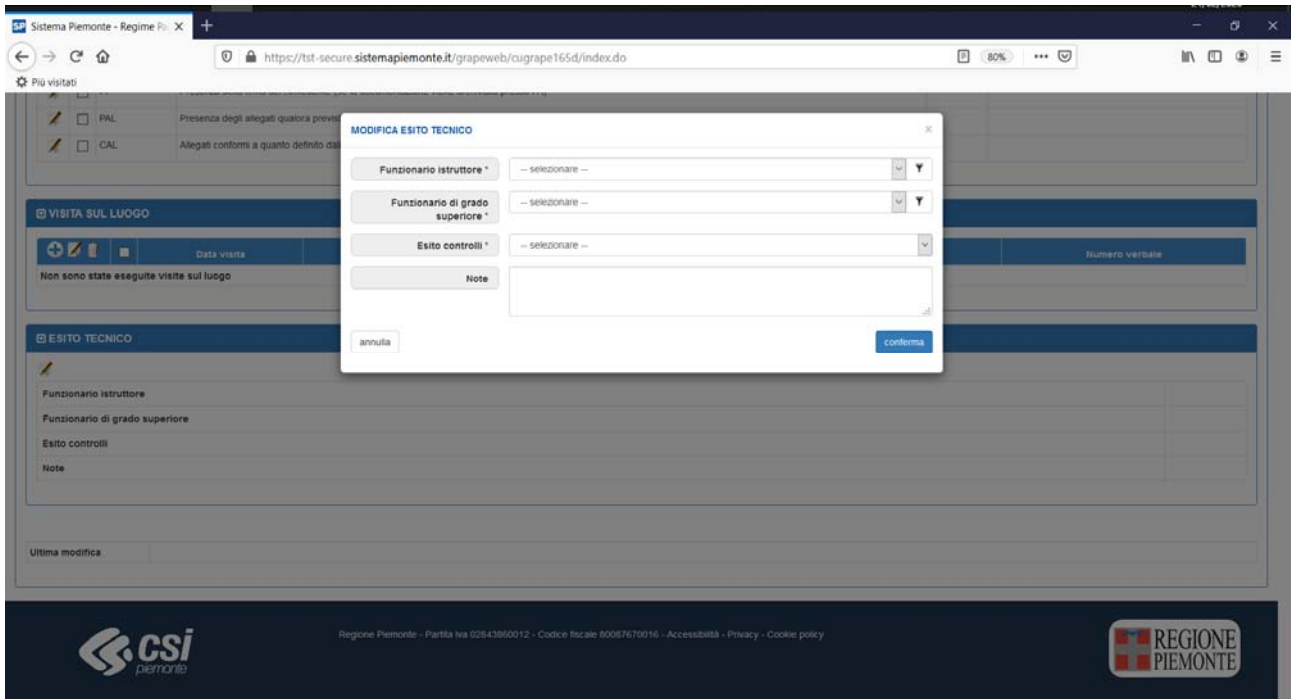

Al conferma della maschera il sistema riporterà le informazioni inserite nell'elenco. Tramite l'icona del bidone sarà possibile eliminare il sopralluogo inserito Tramite l'icona della matita sarà possibile modificare i dati inseriti

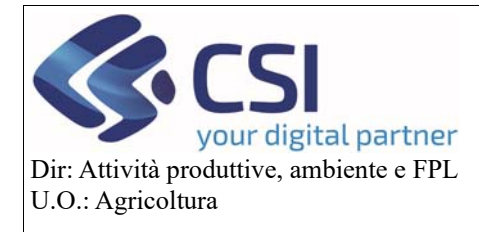

### **Gestione istanze e funzionamento quadri**

#### 3.13 Esito finale

Il quadro dell'esito finale sarà fruibile solo in istruttoria dall'utente PA che è obbligato a compilarlo in ogni sua parte affinché possa essere effettuata la chiusura dell'istruttoria stessa e quindi del procedimento. L'esito della domanda potrà essere:

- **Positivo**: pieno accoglimento dell'istanza
- **Parzialmente positivo**: rispetto alla richiesta sono state modificate delle cose
- **Negativo**: la domanda viene completamente rigettata. L'azienda dovrà ripresentare una nuova istanza

**ATTENZIONE!** Nel caso di parzialmente positivo e negativo avverrà comunque l'aggiornamento sia dello schedario che del piano colturale grafico (in caso di domande grafiche), sia del GIS. E' pertanto necessario che il quadro delle unità vitate (per le domande a superficie) riporti la situazione delle unità vitate e del GIS che deve essere aggiornata sul FA e sul GIS Stesso. NON è possibile accertare negativamente / parzialmente positivo senza modificare la situazione richiesta poiché in fase di trasmissione dell'istanza è già avvenuto l'aggiornamento dello schedario e del piano colturale grafico.

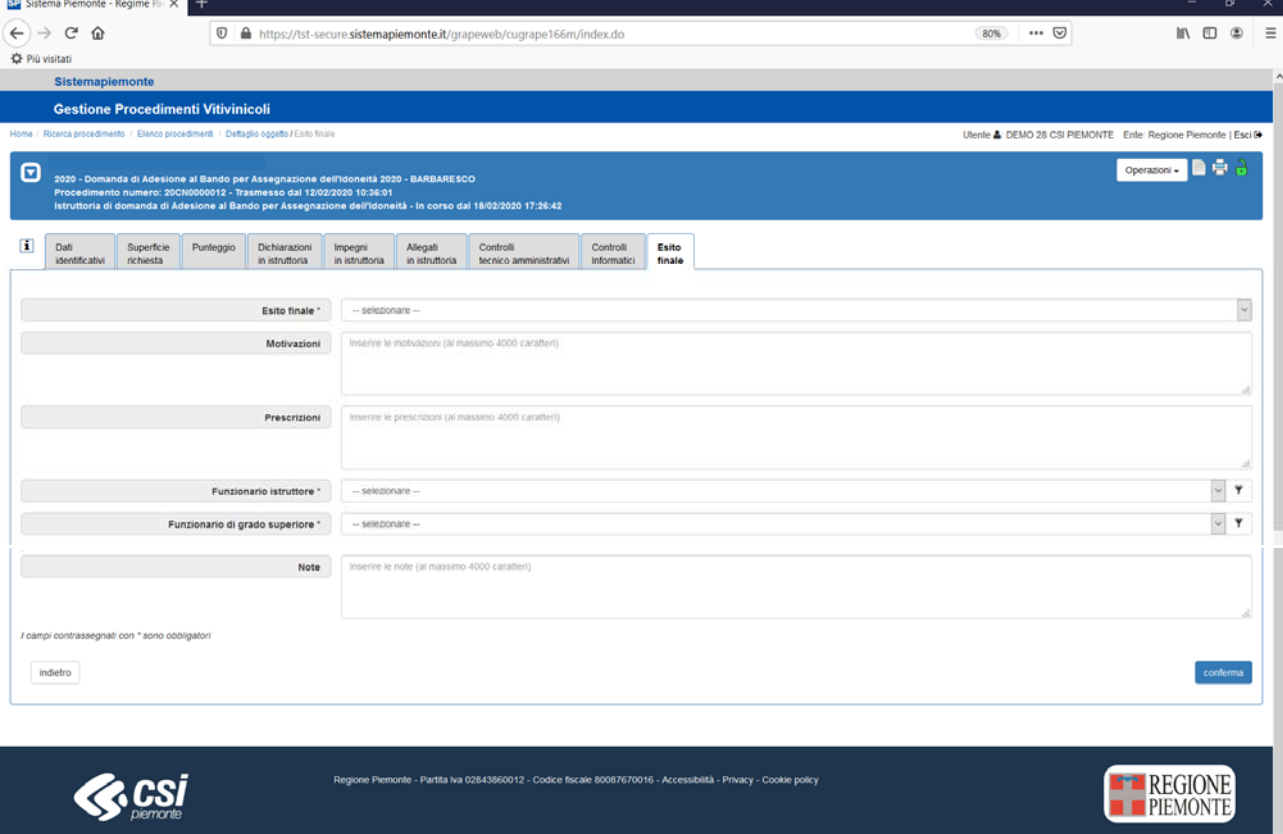

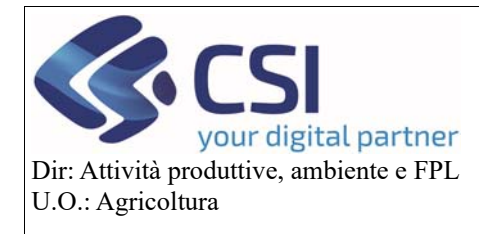

### **Gestione istanze e funzionamento quadri**

#### 3.14 Registro entità

Il registro delle entità e una funzionalità attivabile in ogni istante del procedimento che permette la consultazione delle entità dell'azienda senza interrompere l'attività che si sta eseguendo. Le varie entità sono organizzate in sezioni mobili suddivise per tipo entità (Diritti, Autorizzazioni, Idoneità) il cui contenuto può essere mostrato o celato a seconda delle esigenze di consultazione. Per qualsiasi tipologia di entità saranno disponibili tutti i dati di dettaglio, contrariamente a quanto avviene nel quadro specifico legato all'oggetto in cui si è scelto di mostrare solo i dati salienti.

Per attivare la consultazione del registro delle entità è necessario scegliere "Registro entità" dal menu a tendina presente in alto nella fascia di colore blu.

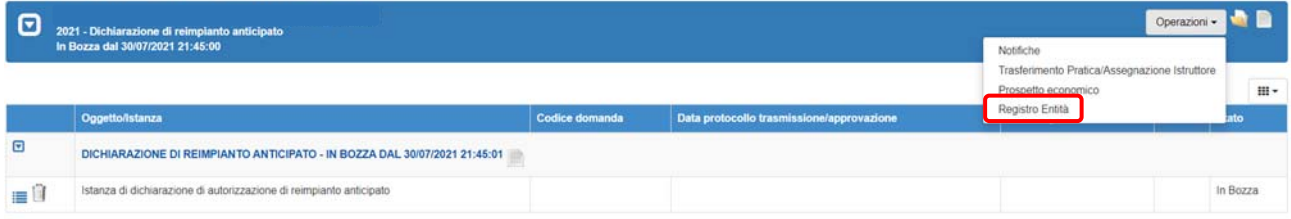

Il sistema aprirà in consultazione una maschera con il riepilogo del portafoglio aziendale.

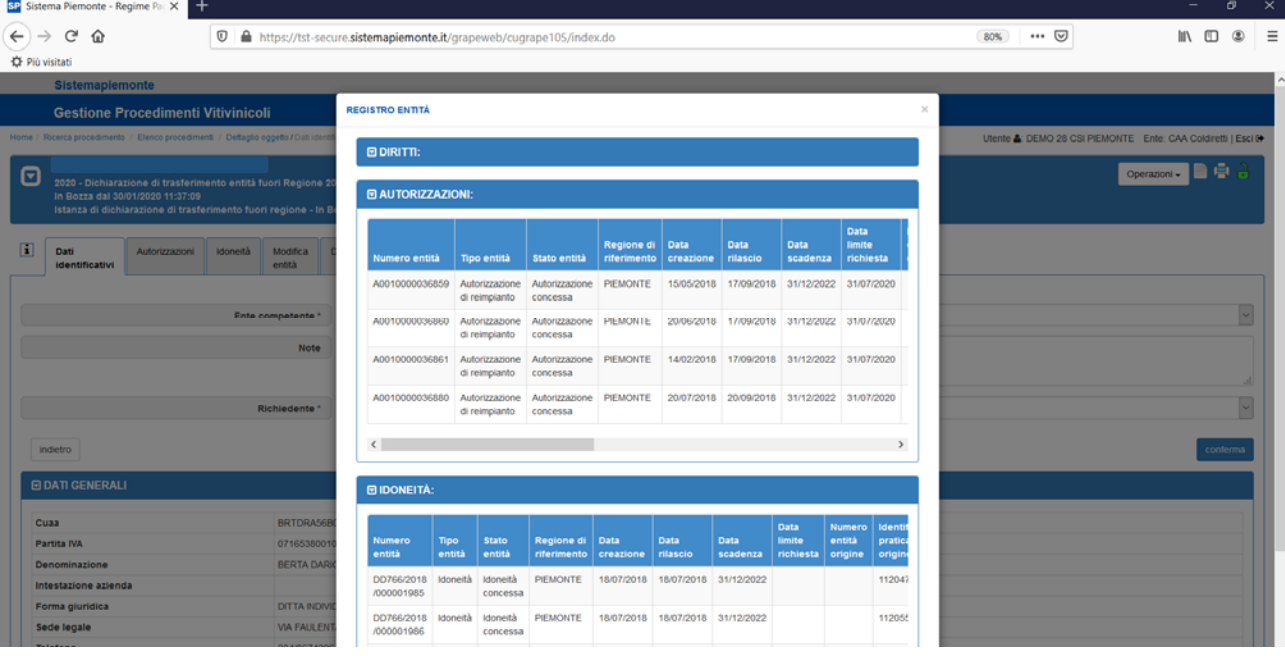

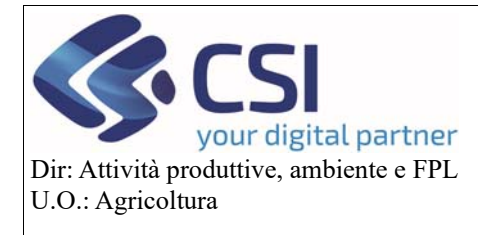

### **Gestione istanze e funzionamento quadri**

#### 3.15 Chiusura/riapertura oggetto

Qualsiasi oggetto costituente un procedimento può essere chiuso e riaperto prima dell'avvio della funzionalità di trasmissione/approvazione che sancisce una chiusura definitiva. La prima chiusura del primo oggetto attribuirà una numerazione all'istanza.

Per procedere alla chiusura dell'oggetto premere sul lucchetto verde in alto a destra

Laddove i controlli informatici diano esito positivo, il sistema farà comparire un'ulteriore pagina di conferma dove l'operatore potrà inserire eventuali ulteriori note prima di premere il tasto Conferma.

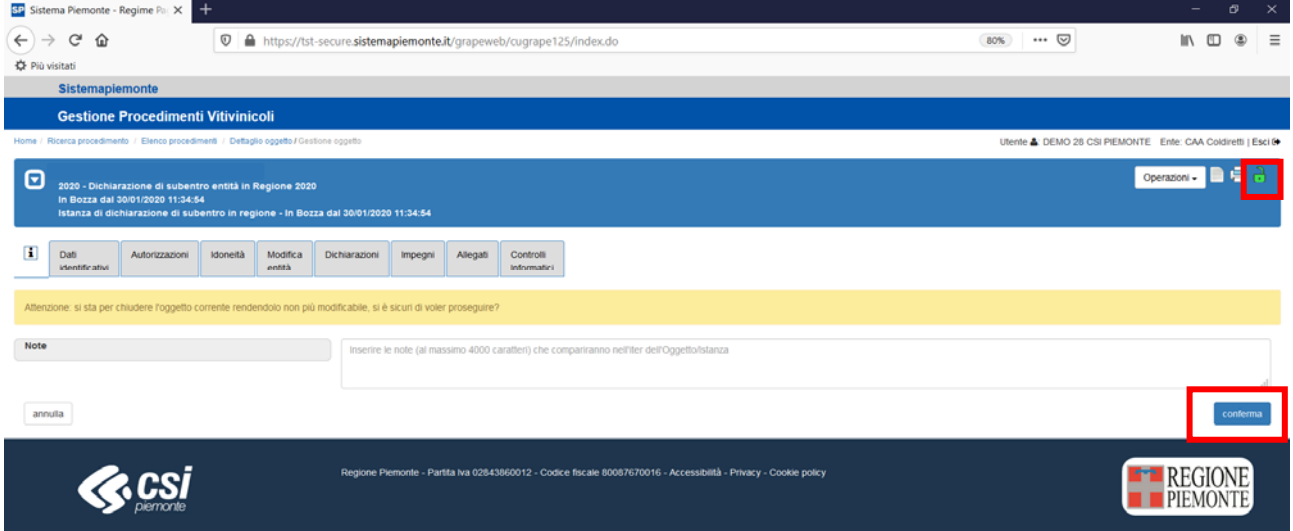

Una volta chiusa il lucchetto diventerà di colore arancione.

**ATTENZIONE!** In questo stato la pratica NON è ancora stata trasmessa alla Pubblica Amministrazione e può essere "riaperta" cliccando sul lucchetto di colore arancione.

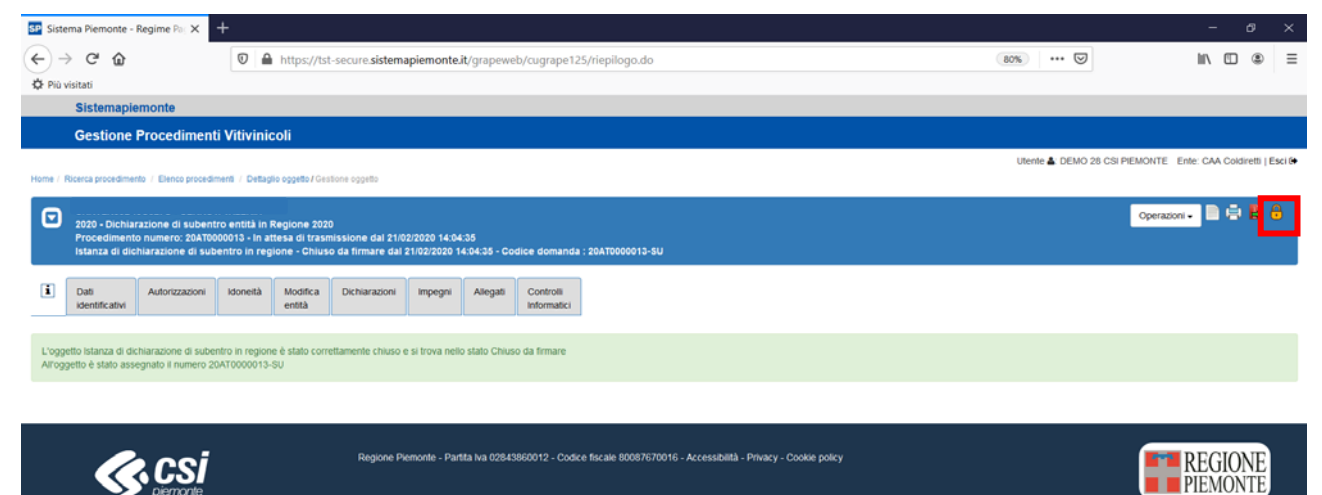

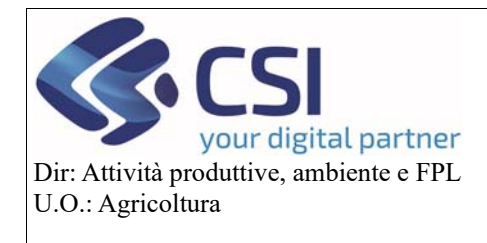

### **Gestione istanze e funzionamento quadri**

Se si procede con la riapertura il lucchetto ritorna di colore verde e la pratica torna modificabile

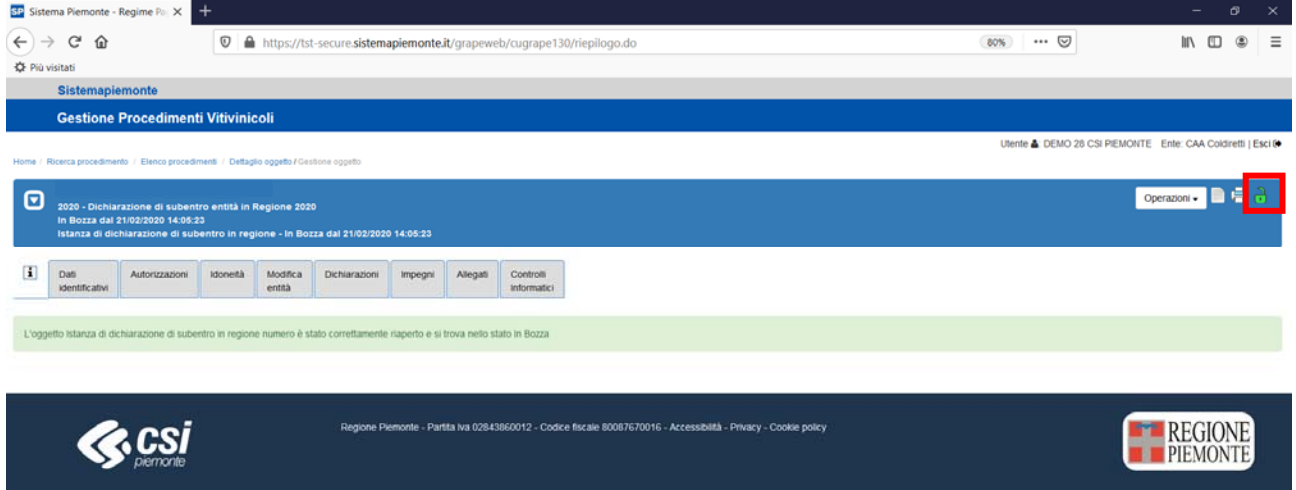

Dopo le eventuali modifiche sarà necessario ripetere le operazioni di chiusura dell'oggetto.

#### 3.16 Trasmissione/approvazione

Una volta che l'oggetto è stato chiuso (lucchetto di colore arancione) è possibile trasmettere la pratica alla Pubblica Amministrazione / Accertare la pratica.

Sarà necessario cliccare sull'icona rossa con freccia verde.

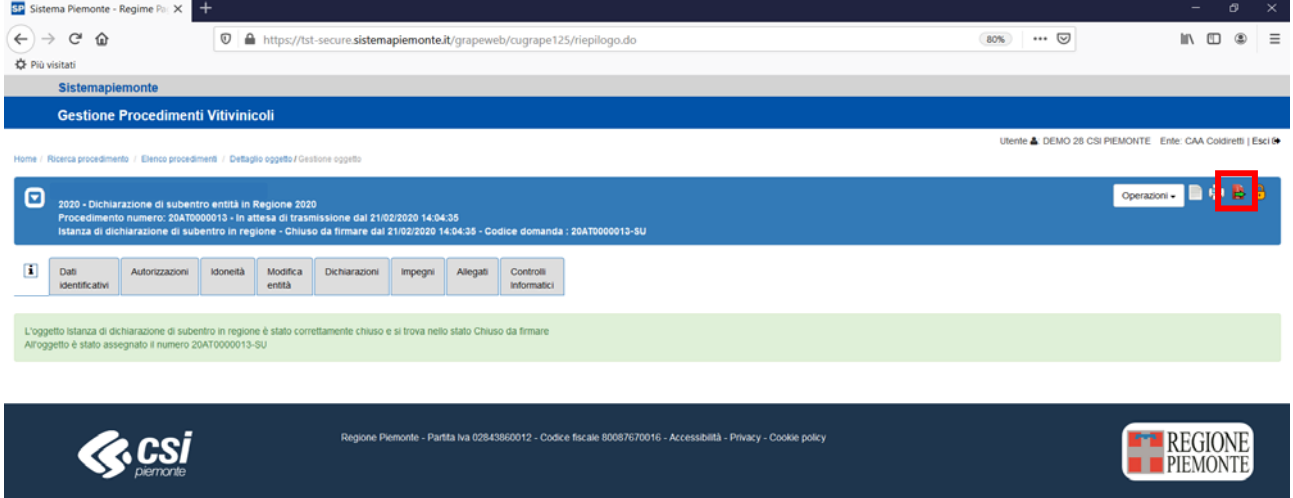

A seconda della tipologia dell'oggetto il sistema procederà alla:

- Trasmissione dell'istanza alla PA (dopo aver richiesto la modalità di sottoscrizione della pratica)
- Accertamento dell'istanza (Solo PA)

Pag.40

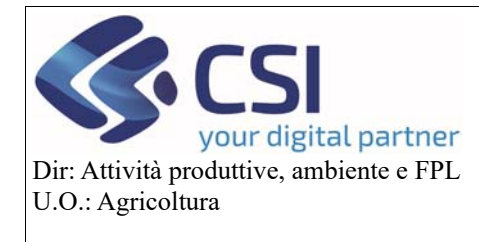

## **Gestione istanze e funzionamento quadri**

### 4. Riepilogo quadri e istanze

Nelle tabelle sotto riportate sono indicati i quadri attivi per ogni tipologia di istanza.

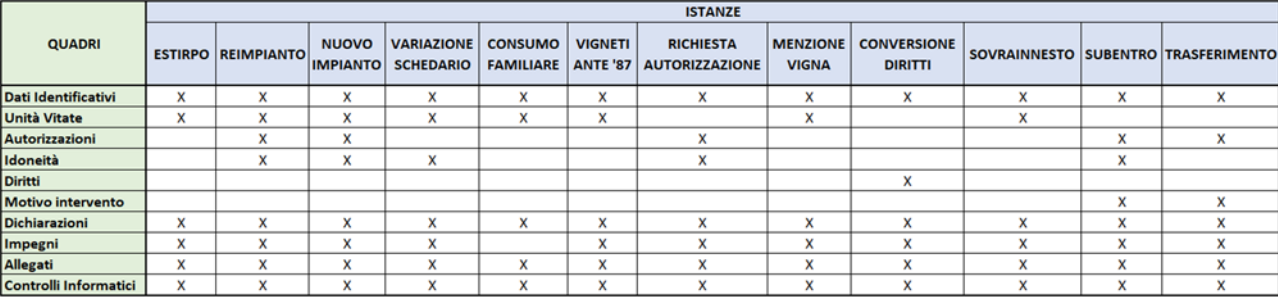

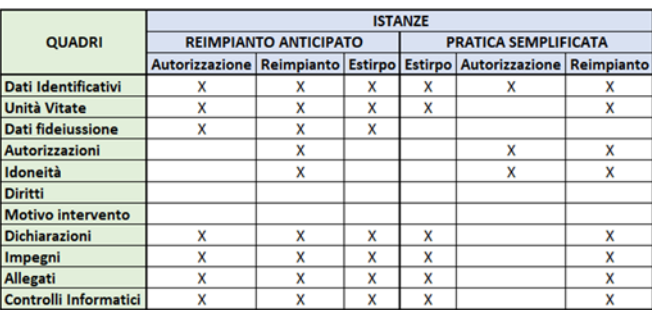